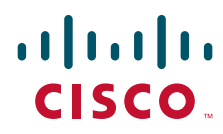

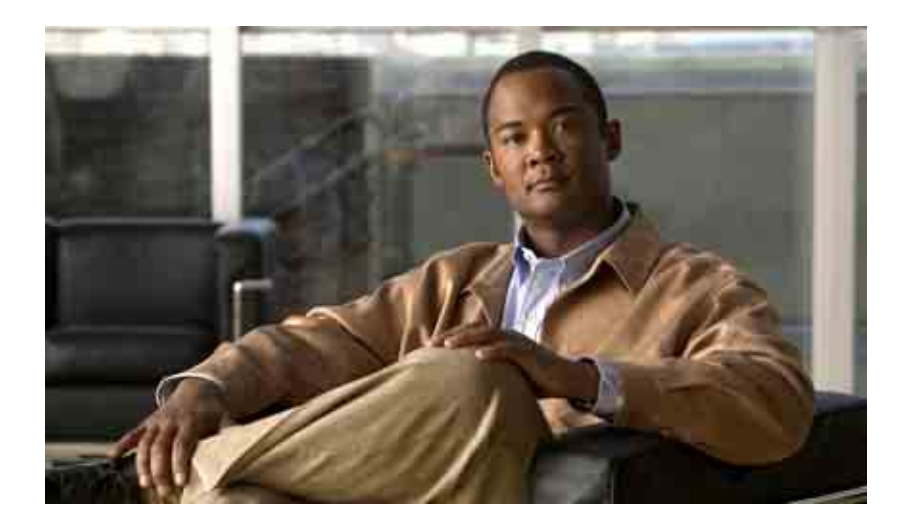

### **Guía del usuario para la herramienta web Asistente de Cisco Unity Connection**

Versión 7.x Publicada el 25 de agosto de 2008

#### **Sede central de las Américas**

Cisco Systems, Inc. 170 West Tasman Drive San José, CA 95134-1706 EE. UU. <http://www.cisco.com> Teléfono: +1 408 526-4000 +1 800 553-NETS (6387) Fax: +1 408 527-0883

THE SPECIFICATIONS AND INFORMATION REGARDING THE PRODUCTS IN THIS MANUAL ARE SUBJECT TO CHANGE WITHOUT NOTICE. ALL STATEMENTS, INFORMATION, AND RECOMMENDATIONS IN THIS MANUAL ARE BELIEVED TO BE ACCURATE BUT ARE PRESENTED WITHOUT WARRANTY OF ANY KIND, EXPRESS OR IMPLIED. USERS MUST TAKE FULL RESPONSIBILITY FOR THEIR APPLICATION OF ANY PRODUCTS.

THE SOFTWARE LICENSE AND LIMITED WARRANTY FOR THE ACCOMPANYING PRODUCT ARE SET FORTH IN THE INFORMATION PACKET THAT SHIPPED WITH THE PRODUCT AND ARE INCORPORATED HEREIN BY THIS REFERENCE. IF YOU ARE UNABLE TO LOCATE THE SOFTWARE LICENSE OR LIMITED WARRANTY, CONTACT YOUR CISCO REPRESENTATIVE FOR A COPY.

The Cisco implementation of TCP header compression is an adaptation of a program developed by the University of California, Berkeley (UCB) as part of UCB's public domain version of the UNIX operating system. All rights reserved. Copyright © 1981, Regents of the University of California.

NOTWITHSTANDING ANY OTHER WARRANTY HEREIN, ALL DOCUMENT FILES AND SOFTWARE OF THESE SUPPLIERS ARE PROVIDED "AS IS" WITH ALL FAULTS. CISCO AND THE ABOVE-NAMED SUPPLIERS DISCLAIM ALL WARRANTIES, EXPRESSED OR IMPLIED, INCLUDING, WITHOUT LIMITATION, THOSE OF MERCHANTABILITY, FITNESS FOR A PARTICULAR PURPOSE AND NONINFRINGEMENT OR ARISING FROM A COURSE OF DEALING, USAGE, OR TRADE PRACTICE.

IN NO EVENT SHALL CISCO OR ITS SUPPLIERS BE LIABLE FOR ANY INDIRECT, SPECIAL, CONSEQUENTIAL, OR INCIDENTAL DAMAGES, INCLUDING, WITHOUT LIMITATION, LOST PROFITS OR LOSS OR DAMAGE TO DATA ARISING OUT OF THE USE OR INABILITY TO USE THIS MANUAL, EVEN IF CISCO OR ITS SUPPLIERS HAVE BEEN ADVISED OF THE POSSIBILITY OF SUCH DAMAGES.

CCDE, CCENT, Cisco Eos, Cisco Lumin, Cisco Nexus, Cisco StadiumVision, the Cisco logo, DCE, and Welcome to the Human Network are trademarks; Changing the Way We Work, Live, Play, and Learn is a service mark; and Access Registrar, Aironet, AsyncOS, Bringing the Meeting To You, Catalyst, CCDA, CCDP, CCIE, CCIP, CCNA, CCNP, CCSP, CCVP, Cisco, the Cisco Certified Internetwork Expert logo, Cisco IOS, Cisco Press, Cisco Systems, Cisco Systems Capital, the Cisco Systems logo, Cisco Unity, Collaboration Without Limitation, EtherFast, EtherSwitch, Event Center, Fast Step, Follow Me Browsing, FormShare, GigaDrive, HomeLink, Internet Quotient, IOS, iPhone, iQ Expertise, the iQ logo, iQ Net Readiness Scorecard, iQuick Study, IronPort, the IronPort logo, LightStream, Linksys, MediaTone, MeetingPlace, MGX, Networkers, Networking Academy, Network Registrar, PCNow, PIX, PowerPanels, ProConnect, ScriptShare, SenderBase, SMARTnet, Spectrum Expert, StackWise, The Fastest Way to Increase Your Internet Quotient, TransPath, WebEx, and the WebEx logo are registered trademarks of Cisco Systems, Inc. and/or its affiliates in the United States and certain other countries.

All other trademarks mentioned in this document or Website are the property of their respective owners. The use of the word partner does not imply a partnership relationship between Cisco and any other company. (0805R)

Any Internet Protocol (IP) addresses used in this document are not intended to be actual addresses. Any examples, command display output, and figures included in the document are shown for illustrative purposes only. Any use of actual IP addresses in illustrative content is unintentional and coincidental.

*Guía del usuario para la herramienta web Asistente de Cisco Unity Connection (versión 7.x)* © 2008 Cisco Systems, Inc. All rights reserved.

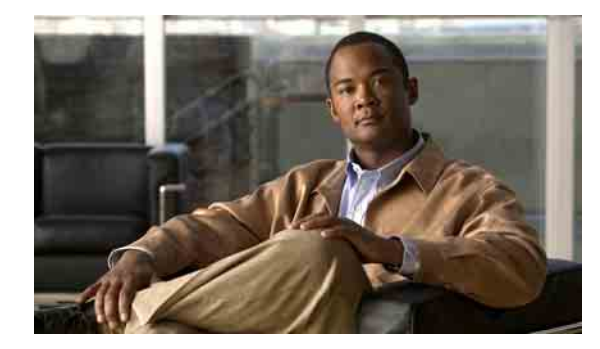

### **CONTENIDO**

#### **[La herramienta web Asistente de](#page-6-0) Cisco Unity 1**

[Acerca de la herramienta web Asistente de](#page-6-1) Cisco Unity **1** [Acceso a la herramienta web Asistente de Cisco Unity](#page-6-2) **1**

#### **[Uso de Media Master](#page-8-0) 3**

[Acerca de Media Master](#page-8-1) **3** [Uso de archivos de sonido en sus grabaciones](#page-9-0) **4** [Modificación de los dispositivos de grabación y reproducción](#page-9-1) **4** [Accesos directos de teclado de Media Master](#page-10-0) **5**

#### **[Modificación de sus preferencias personales](#page-12-0) 7**

[Acerca de las preferencias personales](#page-12-1) **7** [Adición de escrituras alternativas de su nombre](#page-12-2) **7** [Modificación del nombre grabado](#page-13-0) **8** [Adición de nombres alternativos](#page-13-1) **8** [Adición de dispositivos alternativos](#page-14-0) **9** [Modificación de la configuración avanzada de los dispositivos alternativos](#page-15-0) **10** [Modificación del estado del listado en el directorio](#page-15-1) **10**

#### **[Modificación de las contraseñas de](#page-16-0) Cisco Unity Connection 11**

[Acerca de las contraseñas de Cisco](#page-16-1) Unity Connection **11** [Modificación de la contraseña de teléfono](#page-17-0) **12** [Modificación de la contraseña de PCA](#page-18-0) de Cisco **13** [Modificación de la contraseña de cuenta de servicios externos](#page-18-1) **13**

#### **[Modificación de las preferencias de conversación de Cisco Unity Connection](#page-20-0) 15**

[Acerca de las preferencias de conversación](#page-20-1) **15**

[Modificación del idioma de conversación de Connection](#page-20-2) **15**

[Modificación del estilo de menú](#page-21-0) **16**

[Modificación del volumen de conversación de Connection](#page-21-1) **16**

[Modificación de la velocidad de conversación de Connection](#page-21-2) **16**

[Modificación del formato horario usado para los timbres de](#page-22-0) hora del mensaje **17**

[Modificación del modo de entrada del teléfono](#page-22-1) **17**

[Modificación de la reproducción de Connection al](#page-23-0) iniciar sesión **18** [Modificación de las preferencias de adición de direcciones y](#page-24-0) envío de mensajes **19**

#### **[Modificación de las preferencias de](#page-26-0) reproducción de mensajes 21**

[Acerca de las preferencias de reproducción de mensajes](#page-26-1) **21**

[Información que escucha cuando verifica los mensajes](#page-26-2) **21**

[Modificación del volumen de la reproducción de mensajes](#page-27-0) **22**

[Modificación de la velocidad de reproducción de mensajes](#page-27-1) **22**

[Modificación del orden de reproducción de los mensajes](#page-28-0) **23**

Modificación de la información que Cisco [Unity Connection reproduce antes y después](#page-30-0)  de los [mensajes](#page-30-0) **25**

[Modificación de cómo Connection gestiona los mensajes cuando cuelga o se desconecta](#page-31-0) **26**

[Modificación en caso de que Connection confirme las eliminaciones de mensajes](#page-32-0) **27**

#### **[Modificación de las preferencias de transferencia y filtrado de llamadas](#page-34-0) 29**

[Acerca de las reglas de transferencia de llamadas](#page-34-1) **29** [Regla de transferencia estándar](#page-34-2) **29** [Regla de transferencia alternativa](#page-35-0) **30** [Regla de transferencia para horas no hábiles](#page-35-1) **30** [Modificación de las preferencias de transferencia de llamadas](#page-35-2) **30** [Modificación de las preferencias de llamadas en espera](#page-36-0) **31** [Modificación de las preferencias de filtrado de llamadas](#page-37-0) **32** [Modificación de las preferencias de mensaje del llamante](#page-37-1) **32**

#### **[Administración de sus saludos personales](#page-40-0) 35**

[Acerca de los saludos personales](#page-40-1) **35** [Saludo alternativo](#page-40-2) **35** [Saludo de ocupado](#page-41-0) **36** [Saludo para llamadas internas](#page-41-1) **36** [Saludo para horas no hábiles](#page-41-2) **36** [Saludo normal](#page-41-3) **36** [Saludo para días feriados](#page-41-4) **36** [Modificación de saludos](#page-42-0) **37**

#### **[Administración de la notificación de mensajes](#page-44-0) 39**

[Acerca de la notificación de mensajes](#page-44-1) **39** [Ajuste de dispositivos de notificación](#page-45-0) **40** [Notificación de mensajes en cascada y en cadena](#page-54-0) **49** [Consideraciones de notificación de mensajes de texto SMS \(SMPP\)](#page-54-1) **49**

#### **[Administración de sus contactos personales](#page-56-0) 51**

[Acerca de sus contactos personales](#page-56-1) **51**

[Adición de contactos personales](#page-57-0) **52**

[Modificación de la información de los contactos personales](#page-58-0) **53**

[Eliminación de contactos personales](#page-59-0) **54**

[Importación de contactos de Exchange a su Lista personal de](#page-60-0) contactos **55**

#### **[Administración de sus listas privadas](#page-62-0) 57**

[Acerca de las listas privadas](#page-62-1) **57** [Creación de listas privadas](#page-62-2) **57** [Modificación de los nombres de las listas privadas](#page-63-0) **58** [Modificación de los miembros de las listas privadas](#page-64-0) **59** [Eliminación de listas privadas](#page-65-0) **60**

#### **[Índice](#page-66-0)**

**Contenido**

 $\overline{\phantom{a}}$ 

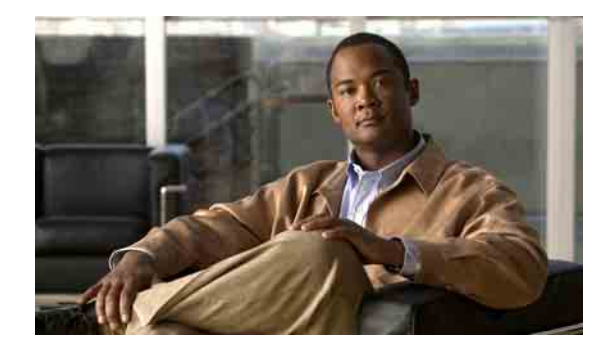

# <span id="page-6-0"></span>**La herramienta web Asistente de Cisco Unity**

- **•** [Acerca de la herramienta web Asistente de](#page-6-1) Cisco Unity, página 1
- **•** [Acceso a la herramienta web Asistente de Cisco Unity, página](#page-6-2) 1

### <span id="page-6-1"></span>**Acerca de la herramienta web Asistente de Cisco Unity**

La herramienta web Asistente de Cisco Unity le permite personalizar cómo usted y sus llamantes se relacionan con Cisco Unity Connection por teléfono. También puede utilizarla para personalizar sus ajustes de conexión, incluso su saludo grabado y las opciones de entrega de mensaje, y para configurar los dispositivos de notificación de mensaje y crear listas privadas.

El acceso al Asistente de Cisco Unity se proporciona por medio del sitio web del Asistente para comunicación personal de Cisco (PCA).

**Nota** Se debe configurar el navegador de Internet de su computadora para utilizar el PCA de Cisco y el Asistente de Cisco Unity. Si bien es probable que el administrador de Connection ya lo haya hecho en la computadora que usa en la oficina, si su empresa ofrece acceso remoto a PCA de Cisco, debe configurar los navegadores instalados en cualquier otra computadora que piense utilizar para acceder al sitio web. Solicite las instrucciones al administrador de Connection.

Aceptamos sus comentarios acerca de Cisco Unity Connection. Haga clic en el vínculo Retroalimentación, en la esquina superior derecha de las páginas del Asistente de Cisco Unity. Al abrirse el formulario, ingrese la información que desea enviarnos acerca de Connection y luego haga clic en Enviar.

## <span id="page-6-2"></span>**Acceso a la herramienta web Asistente de Cisco Unity**

Esta sección contiene dos procedimientos:

- **•** [Para obtener acceso al Asistente de](#page-7-0) Cisco Unity, página 2
- **•** [Para obtener ayuda del Asistente de](#page-7-1) Cisco Unity, página 2

#### <span id="page-7-0"></span>**Para obtener acceso al Asistente de Cisco Unity**

**Paso 1** Vaya a la página de inicio de sesión de PCA de Cisco en **http://<Cisco Unity Connection server>/ ciscopca**. La URL distingue mayúsculas y minúsculas.

### $\circled{\scriptstyle\!}$

- **Atajo** Marque la URL de PCA de Cisco para que no necesite ingresar la dirección siempre que desee acceder al Asistente de Cisco Unity.
- **Paso 2** Ingrese su nombre de usuario y contraseña.
- **Paso 3** Si no recuerda su contraseña de PCA de Cisco, contáctese con el administrador de Connection para obtener ayuda.
- **Paso 4** Haga clic en **Inicio de sesión**.
- **Paso 5** En la página de inicio de PCA de Cisco, haga clic en el vínculo **Asistente de Cisco Unity**.
- **Paso 6** Cuando finalice, haga clic en **Cierre de sesión** en la esquina superior derecha de cualquier página del Asistente de Cisco Unity.

#### <span id="page-7-1"></span>**Para obtener ayuda del Asistente de Cisco Unity**

- **Paso 1** En cualquier página del Asistente de Cisco Unity, haga clic en el menú **Ayuda**.
- **Paso 2** En el menú Ayuda, haga clic en el vínculo correspondiente:

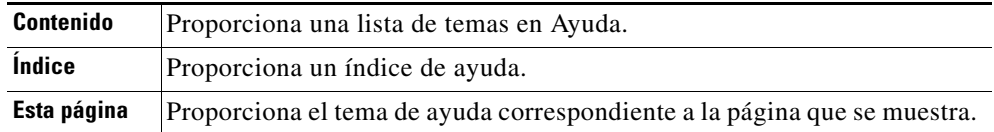

Para obtener ayuda acerca de un ícono, mantenga el mouse en el ícono hasta que aparezca información sobre herramientas.

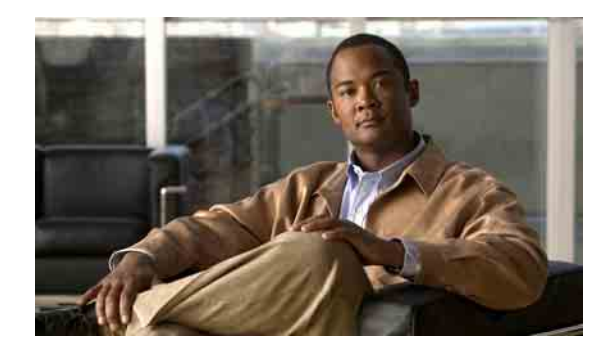

# <span id="page-8-0"></span>**Uso de Media Master**

- **•** [Acerca de Media Master, página](#page-8-1) 3
- **•** [Uso de archivos de sonido en sus grabaciones, página](#page-9-0) 4
- **•** [Modificación de los dispositivos de grabación y reproducción, página](#page-9-1) 4
- **•** [Accesos directos de teclado de Media Master, página](#page-10-0) 5

### <span id="page-8-1"></span>**Acerca de Media Master**

Media Master aparece en diversas páginas de la herramienta web Asistente de Cisco Unity. Al hacer clic en las opciones, puede realizar y reproducir grabaciones ya sea con el teléfono o el micrófono y altavoces de su computadora.

#### <span id="page-8-2"></span>*Figura 1 Media Master*

#### Abrir archivo... Guardar grabación como... Ayuda de Media Master Utilizar teléfono Reproducción y grabacón Acerca de Media Master Utilizar computadora **2 1 3 4** Opciones Ayuda Utilizar computadora ▼ **11** Reproducción Utilizar con utadora ▼ Grabar Utilizar teléfono  $\overline{\phantom{a}}$ Utilizar teléfono  $\equiv$  3 00:00.0四 00:02.1 —3— 143636 Volumen родоод Velocidad **10 9 8 7 6 5**

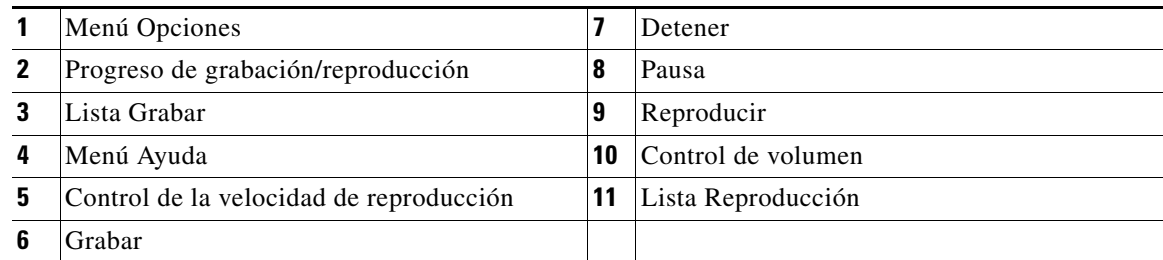

La [Tabla](#page-9-2) 1 describe las opciones disponibles en el menú Ayuda de Media Master (número 4 en la [Figura](#page-8-2) 1).

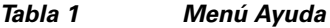

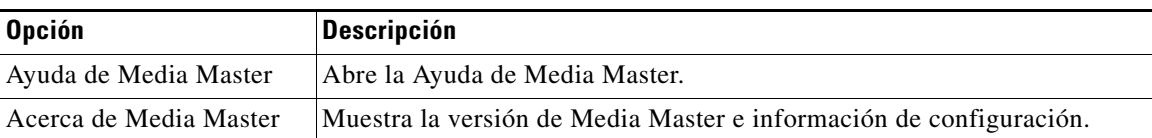

## <span id="page-9-3"></span><span id="page-9-2"></span><span id="page-9-0"></span>**Uso de archivos de sonido en sus grabaciones**

El menú Opciones en Media Master (número 1 en la [Figura](#page-8-2) 1) permite trabajar con otros archivos de sonido (WAV) en las grabaciones. La [Tabla](#page-9-3) 2 describe las opciones disponibles.

*Tabla 2 Menú Opciones*

| <b>Opción</b>          | <b>Descripción</b>                                                                                                  |
|------------------------|----------------------------------------------------------------------------------------------------|
| Abrir archivo          | Abre un archivo WAV guardado en su computadora para reproducirlo<br>en el dispositivo de reproducción seleccionado. |
| Guardar grabación como | Guarda una grabación como un archivo WAV en una ubicación<br>especificada.                                          |

## <span id="page-9-1"></span>**Modificación de los dispositivos de grabación y reproducción**

Puede elegir los dispositivos que utiliza para realizar y reproducir grabaciones mientras trabaja con la herramienta web Asistente de Cisco Unity:

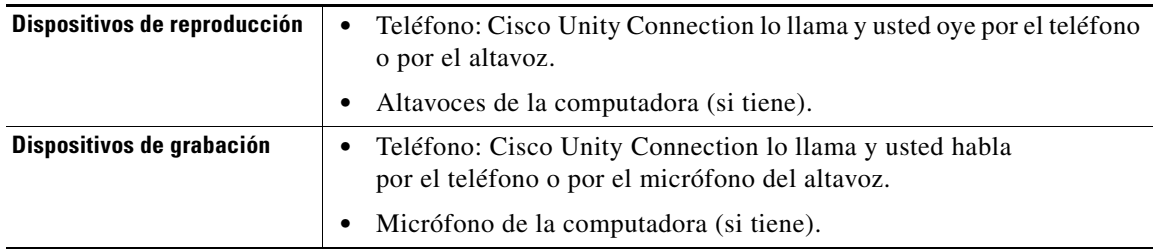

**Sugerencia** El teléfono ofrece la mejor calidad de sonido para grabaciones.

Las actualizaciones de Media Master se guardan por usuario, por computadora. Si utiliza otra computadora para acceder a Media Master (por ejemplo, una computadora de casa), necesita actualizar los ajustes de Media Master en la segunda computadora también.

#### **Para modificar los dispositivos de grabación o reproducción**

- **Paso 1** En el menú Preferencias de Asistente de Cisco Unity, haga clic en **Personales**.
- **Paso 2** Si corresponde, en la página Opciones personales, en el campo Nombre grabado, haga clic en **Reproducir/Grabar** para que aparezca Media Master.
- **Paso 3** En Media Master, en el menú Opciones, haga clic en **Reproducción y grabación**.
- **Paso 4** Configure el dispositivo que desea:

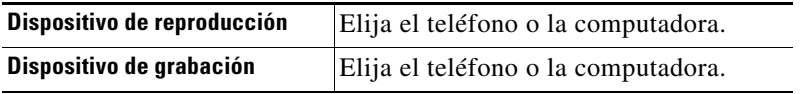

**Paso 5** Si establece el teléfono como dispositivo de reproducción o grabación, elija su extensión principal o ingrese otro número de teléfono en la sección Número de teléfono activo. Ese será el número al que llama Connection para que usted escuche o grabe por teléfono.

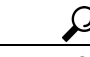

**Sugerencia** Una vez que haya establecido el número de teléfono activo, puede elegir dispositivos en las listas de reproducción y grabación en Media Master (11 y 13 en la [Figura](#page-8-2) 1). Las listas ofrecen una manera rápida para modificar dispositivos; sus selecciones se guardan para todas las páginas del Asistente de Cisco Unity que contengan Media Master hasta que vuelvan a modificarse.

**Paso 6** Haga clic en **Aceptar**.

### <span id="page-10-0"></span>**Accesos directos de teclado de Media Master**

- **•** Alt-O para abrir el menú Opciones.
- **•** Alt-H para abrir el menú Ayuda.

**Guía del usuario para la herramienta web Asistente de Cisco Unity Connection (versión 7.x)**

 $\mathbf I$ 

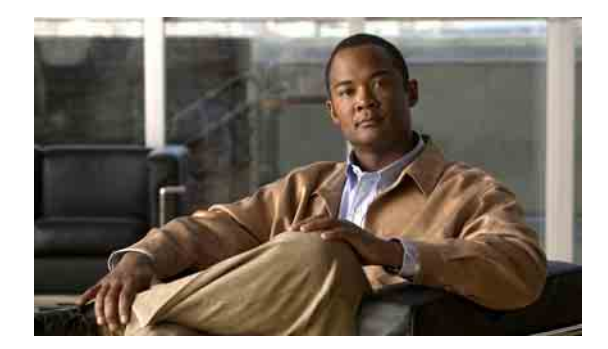

# <span id="page-12-0"></span>**Modificación de sus preferencias personales**

- **•** [Acerca de las preferencias personales, página](#page-12-1) 7
- **•** [Adición de escrituras alternativas de su nombre, página](#page-12-2) 7
- **•** [Modificación del nombre grabado, página](#page-13-0) 8
- **•** [Adición de nombres alternativos, página](#page-13-1) 8
- **•** [Adición de dispositivos alternativos, página](#page-14-0) 9
- **•** [Modificación de la configuración avanzada de los dispositivos alternativos, página](#page-15-0) 10
- **•** [Modificación del estado del listado en el directorio, página](#page-15-1) 10

### <span id="page-12-1"></span>**Acerca de las preferencias personales**

Las preferencias personales controlan su información como usuario en Cisco Unity Connection y algunas de sus opciones para relacionarse con el sistema.

### <span id="page-12-2"></span>**Adición de escrituras alternativas de su nombre**

Si se ingresa su nombre mediante caracteres que no pertenecen al alfabeto romano (por ejemplo, con caracteres Kanji), puede ingresar una escritura alternativa de su nombre utilizando el alfabeto romano. Al ingresar una escritura alternativa, le permite a Cisco Unity Connection identificarlo a usted si otro usuario o persona externa que llama trata de llamarlo mediante el reconocimiento de voz.

#### **Para agregar una escritura alternativa de su nombre**

- **Paso 1** En el Asistente de Cisco Unity, en el menú Preferencias, haga clic en **Personales**.
- **Paso 2** En la página Opciones personales, en Nombre, introduzca una escritura alternativa de su nombre en los campos Escritura alternativa del nombre o Escritura alternativa del apellido.
- **Paso 3** Puede utilizar los caracteres A-Z, a-z, y 0-9.
- **Paso 4** Haga clic en **Guardar**.

Г

### <span id="page-13-0"></span>**Modificación del nombre grabado**

Se reproduce su nombre grabado con los mensajes que deja a otros usuarios y lo identifica en el directorio. También se lo reproduce con todos sus saludos que usen las grabaciones del sistema y no las suyas.

**Sugerencia** Los otros usuarios de Cisco Unity Connection no escuchan su saludo alternativo cuando le envían mensajes por teléfono. Siempre que active su saludo alternativo, cambie el nombre grabado para incluir la información de que no está en la oficina.

#### **Para modificar su nombre grabado**

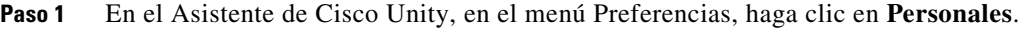

- **Paso 2** En la página Opciones personales, haga clic en **Reproducir/Grabar**.
- **Paso 3** En Media Master, haga clic en **Grabar** y grabe su nombre.
- **Paso 4** Después de grabar, haga clic en **Detener**.
- **Paso 5** Haga clic en **Guardar**.

### <span id="page-13-1"></span>**Adición de nombres alternativos**

Puede configurar Cisco Unity Connection para reconocerlo por uno o más nombres alternativos que especifique. Los nombres alternativos son diferentes de la versión del nombre listado en el directorio.

Connection reconoce alias comunes, tales como Guille para Guillermo y Cata para Catalina. No obstante, puede agregar nombres alternativos en las siguientes situaciones para que quienes llaman lo ubiquen fácilmente cuando pidan su nombre:

- **•** Usted es conocido por un alias poco común. (Por ejemplo, su nombre es Guillermo, pero usa el alias Amigo.)
- Se lo conoce por nombres adicionales. (Por ejemplo, un segundo nombre o un apellido de soltera.)
- **•** Su nombre no se pronuncia como se lee. (Por ejemplo, su nombre es Xosé y se pronuncia Yo-sé. Podría agregar la pronunciación "Yosé"como nombre alternativo.

#### **Para agregar un nombre alternativo**

- **Paso 1** En el Asistente de Cisco Unity, en el menú Preferencias, haga clic en **Personales**.
- <span id="page-13-2"></span>**Paso 2** En la página Opciones personales, en Nombres alternativos, ingrese sus nombres alternativos.
- **Paso 3** Para agregar más nombres alternativos, haga clic en **Agregar fila** y repita el [Paso](#page-13-2) 2.
- **Paso 4** Haga clic en **Guardar**.

### <span id="page-14-0"></span>**Adición de dispositivos alternativos**

Puede agregar información sobre otros dispositivos que utiliza; por ejemplo, un buscapersonas, un teléfono celular, un teléfono de casa, o un teléfono en otro lugar de trabajo, a las preferencias personales de Cisco Unity Connection. Esto hace que la llamada a Connection desde un dispositivo alternativo sea más conveniente debido a que el sistema se comporta de la misma manera que cuando llama desde una extensión principal.

Su administrador de Connection también puede agregar dispositivos alternativos, además de su extensión principal, y también le permite hacerlo en la herramienta web Asistente de Cisco Unity.

Si configura un dispositivo alternativo para reenviar a Connection, las personas que llaman pueden escuchar sus saludos y dejarle mensajes en su buzón de mensajes de Connection igual que cuando marcan su extensión principal. (Se configuran los reenvíos desde el propio dispositivo, no en Connection.) Tenga en cuenta que el número de teléfono debe poder transferirse a Connection para que el sistema reconozca el dispositivo. Hable con el administrador de Connection para obtener más información.

Puede agregar diez dispositivos alternativos y ver cualquier dispositivo alternativo definido por el administrador.

#### **Para agregar un dispositivo alternativo**

- **Paso 1** En el Asistente de Cisco Unity, en el menú Preferencias, haga clic en **Personales**.
- <span id="page-14-1"></span>**Paso 2** En la página Opciones personales, en la sección Extensión alternativa, en la tabla Extensiones definidas por el usuario, ingrese una descripción para el dispositivo en el campo Nombre. (Por ejemplo, puede ingresar "celular de trabajo" o "mi celular personal".)
- <span id="page-14-2"></span>**Paso 3** Ingrese una extensión o número de teléfono de hasta 30 caracteres en el campo Nombre.

Al ingresar números en la tabla Extensiones definidas por el usuario, tenga en cuenta lo siguiente:

- **•** Cada dispositivo alternativo que agregue debe ser único; Connection no acepta un número que ya se haya atribuido a otro usuario (como extensión principal o dispositivo alternativo) o a otra entidad de Connection (como una lista de distribución pública).
- **•** Utilice los dígitos de 0 a 9. No utilice espacios, guiones ni paréntesis.
- **•** También puede ingresar un alias válido para un SIP URL. Por ejemplo, si la URL es SIP:aabade@cisco.com, ingrese aabade. Hable con el administrador de Connection para obtener más información.
- **Paso 4** Para agregar otro dispositivo, haga clic en **Agregar fila** y repita el [Paso](#page-14-1) 2 y el [Paso](#page-14-2) 3.
- **Paso 5** Haga clic en **Guardar**. Todos los dispositivos alternativos que ingresó están activados.

Г

## <span id="page-15-0"></span>**Modificación de la configuración avanzada de los dispositivos alternativos**

Existen varios ajustes avanzados que se pueden personalizar para los dispositivos alternativos. De forma predeterminada, cada dispositivo alternativo utiliza la misma configuración que la extensión principal.

Puede modificar la configuración de cada dispositivo alternativo que utilice para llamar a Cisco Unity Connection. Por ejemplo, quizá desee usar comandos de voz como modo de entrada de su teléfono cuando llama desde su celular, pero utiliza el teclado del teléfono cuando llama desde el teléfono de su trabajo.

**Para modificar la configuración avanzada de un dispositivo alternativo** 

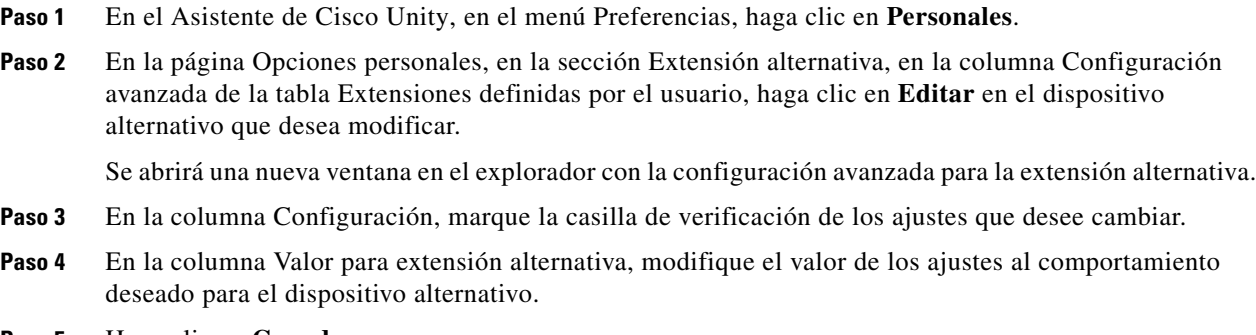

- **Paso 5** Haga clic en **Guardar**.
- **Paso 6** Cierre la ventana del explorador Configuración avanzada para extensión alternativa.

### <span id="page-15-1"></span>**Modificación del estado del listado en el directorio**

Según cómo esté configurado Cisco Unity Connection en su organización, usted puede elegir si desea estar incluido en la lista del directorio o no. Cuando está incluido, los llamantes que no saben su extensión pueden encontrarlo deletreando su nombre.

#### **Para modificar el estado del listado en el directorio**

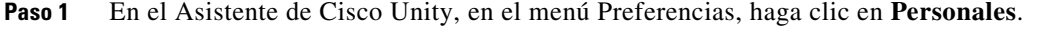

**Paso 2** En la página Opciones personales, en la sección Listado en directorio, marque la casilla de verificación **Incluir en el directorio telefónico** que se incluirá.

O

Desmarque la casilla de verificación **Incluir en el directorio telefónico** para que no se incluya.

**Paso 3** Haga clic en **Guardar**.

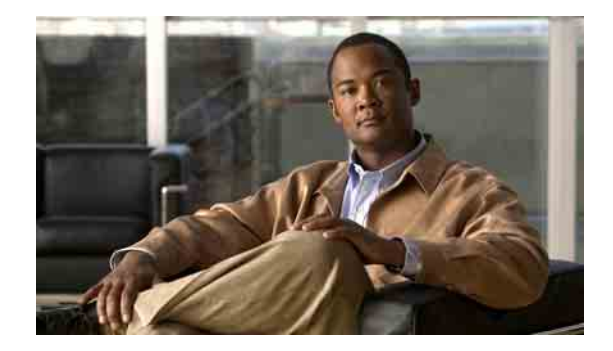

# <span id="page-16-0"></span>**Modificación de las contraseñas de Cisco Unity Connection**

- **•** [Acerca de las contraseñas de Cisco](#page-16-1) Unity Connection, página 11
- **•** [Modificación de la contraseña de teléfono, página](#page-17-0) 12
- **•** [Modificación de la contraseña de PCA](#page-18-0) de Cisco, página 13
- **•** [Modificación de la contraseña de cuenta de servicios externos, página](#page-18-1) 13

## <span id="page-16-1"></span>**Acerca de las contraseñas de Cisco Unity Connection**

Hay dos contraseñas de Cisco Unity Connection: la contraseña de teléfono y la contraseña que utiliza para iniciar sesión en el sitio web del Asistente para comunicación personal de Cisco (PCA) para acceder a las herramientas web. Las contraseñas de PCA de Cisco y teléfono no pueden sincronizarse.

Es una buena idea cambiar las contraseñas iniciales proporcionadas por el administrador de Connection.

Aunque la primera inscripción le solicite el cambio de la contraseña de teléfono inicial, no le permite cambiar la contraseña inicial que utiliza para iniciar sesión en PCA de Cisco. Puede cambiar la contraseña de PCA de Cisco en la herramienta web Asistente de Cisco Unity.

**Nota** Un sistema de Cisco Unity Connection puede configurarse para que usted utilice la contraseña de inicio de sesión como contraseña de PCA de Cisco. Si su sistema Connection está configurado de este modo, no podrá usar el Asistente de Cisco Unity para cambiar su contraseña de PCA de Cisco.

También puede cambiar la contraseña de teléfono en el Asistente de Cisco Unity, pero no necesita ingresar una contraseña de teléfono existente para cambiarla; tome las medidas adecuadas para mantener su contraseña de PCA de Cisco segura.

Para proteger su buzón de mensajes de Connection contra el acceso no autorizado, siga las directrices de seguridad proporcionadas por el administrador de Connection cuando cambia las dos contraseñas de Connection. Normalmente, las contraseñas más cortas se utilizan más fácilmente, pero las contraseñas más extensas son más seguras; en especial, cuando se especifica una contraseña no trivial. La [Tabla](#page-17-1) 1 describe los atributos de contraseñas no triviales para el teléfono y el PCA de Cisco.

Г

<span id="page-17-1"></span>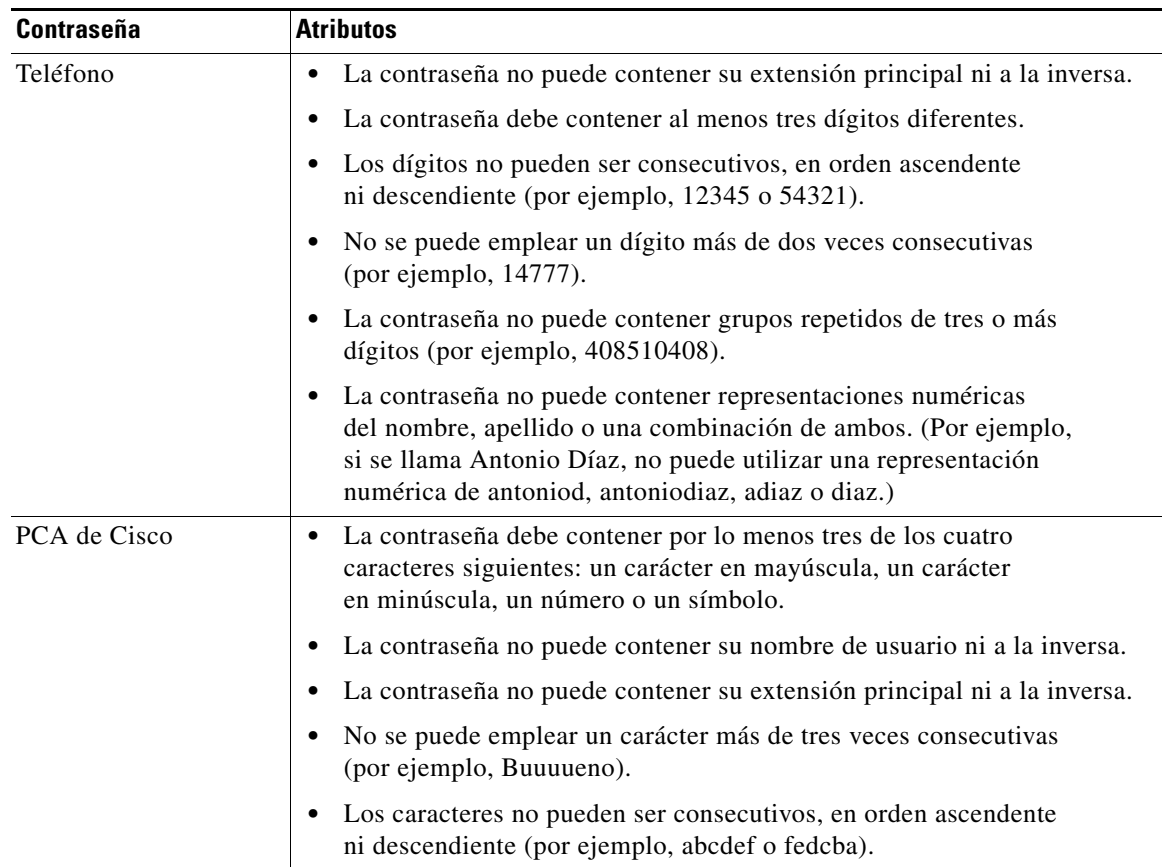

#### *Tabla 1 Atributos de contraseñas no triviales*

### <span id="page-17-0"></span>**Modificación de la contraseña de teléfono**

La contraseña de teléfono protege la privacidad de sus mensajes y el buzón de mensajes de Cisco Unity Connection contra el acceso no autorizado. Puede cambiar la contraseña de teléfono cuando quiera.

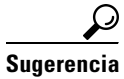

**Sugerencia** Si olvida la contraseña del teléfono, use la herramienta web Asistente de Cisco Unity para modificarla, ya que no necesita ingresar una contraseña existente para realizar el cambio.

#### **Para modificar la contraseña de teléfono**

**Paso 1** En el Asistente de Cisco Unity, en el menú Contraseñas, haga clic en **Cambiar contraseña de teléfono**.

- **Paso 2** En la página Contraseña de teléfono, ingrese la contraseña nueva y, después, ingrésela nuevamente para confirmarla. Utilice los dígitos de 0 a 9.
- **Paso 3** Haga clic en **Guardar**.

## <span id="page-18-0"></span>**Modificación de la contraseña de PCA de Cisco**

Puede cambiar la contraseña de PCA de Cisco en la herramienta web Asistente de Cisco Unity.

Si usted usa una aplicación de correo electrónico para acceder a sus mensajes hablados, la aplicación puede utilizar su nombre de usuario de Cisco Unity Connection y contraseña de PCA de Cisco para acceder a su cuenta de Connection. Cuando cambia la contraseña de PCA de Cisco en el Asistente de Cisco Unity, también actualiza la contraseña en la aplicación de correo electrónico; por lo tanto, la aplicación puede acceder a su cuenta de Connection.

**Nota** Un sistema de Cisco Unity Connection puede configurarse para que usted utilice la contraseña de inicio de sesión como contraseña de PCA de Cisco. Si su sistema Connection está configurado de este modo, no podrá usar el Asistente de Cisco Unity para cambiar su contraseña de PCA de Cisco.

#### **Para modificar la contraseña de PCA de Cisco**

- **Paso 1** En el Asistente de Cisco Unity, en el menú Contraseñas, haga clic en **Cambiar contraseña de PCA de Cisco**.
- **Paso 2** En la página Contraseña de PCA de Cisco, ingrese la contraseña nueva y, después, ingrésela nuevamente para confirmarla.
- **Paso 3** Haga clic en **Guardar**.

## <span id="page-18-1"></span>**Modificación de la contraseña de cuenta de servicios externos**

La contraseña de sus cuentas de servicios externos protege su calendario, contactos personales o mensajes de correo electrónico (según corresponda). Si cambia la contraseña en los servidores que tienen su calendario, contactos personales o correo electrónico, también deberá cambiar la contraseña de la cuenta de servicios externos.

**Para modificar la contraseña de su cuenta de servicios externos**

- **Paso 1** En el Asistente de Cisco Unity, en el menú Contraseñas, haga clic en **Cuentas de servicios externos**.
- **Paso 2** En la página Cuentas de servicios externos, en la lista Nombre de servicio, seleccione el nombre del servidor que guarda su calendario, contactos personales o correo electrónico (según corresponda).

Si no está seguro de qué nombre elegir, pregunte al administrador de Connection cómo proceder.

- **Paso 3** En el campo Contraseña, ingrese la contraseña que utiliza para acceder al servidor.
- **Paso 4** Vuelva a ingresarla en el campo Confirmar contraseña.
- **Paso 5** Haga clic en **Guardar**.

 $\mathbf I$ 

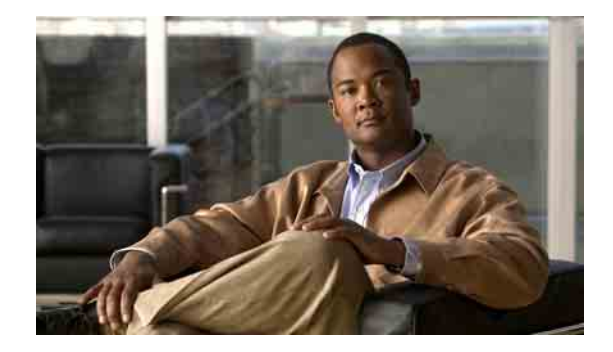

# <span id="page-20-0"></span>**Modificación de las preferencias de conversación de Cisco Unity Connection**

- **•** [Acerca de las preferencias de conversación, página](#page-20-1) 15
- **•** [Modificación del idioma de conversación de Connection, página](#page-20-2) 15
- **•** [Modificación del estilo de menú, página](#page-21-0) 16
- **•** [Modificación del volumen de conversación de Connection, página](#page-21-1) 16
- **•** [Modificación de la velocidad de conversación de Connection, página](#page-21-2) 16
- **•** [Modificación del formato horario usado para los timbres de](#page-22-0) hora del mensaje, página 17
- **•** [Modificación del modo de entrada del teléfono, página](#page-22-1) 17
- **•** [Modificación de la reproducción de Connection al](#page-23-0) iniciar sesión, página 18
- **•** [Modificación de las preferencias de adición de direcciones y](#page-24-0) envío de mensajes, página 19

### <span id="page-20-1"></span>**Acerca de las preferencias de conversación**

Las preferencias de conversación controlan qué escucha y cómo se relaciona con Cisco Unity Connection por teléfono. Si utiliza estas preferencias junto con las preferencias de reproducción de mensajes, puede personalizar varios aspectos de la conversación de Connection.

## <span id="page-20-2"></span>**Modificación del idioma de conversación de Connection**

Esta configuración controla el idioma en el que oye la conversación de Cisco Unity Connection (su administrador de Connection establece el idioma en el que los llamantes oyen la conversación de Connection).

#### **Para modificar el idioma de conversación de Connection**

- **Paso 1** En el Asistente de Cisco Unity, en el menú Preferencias, haga clic en **Menú telefónico**.
- **Paso 2** En la página Menú telefónico, en la lista Idioma, haga clic en el idioma en que desea oír la conversación de Connection.
- **Paso 3** Vaya al fin de la página y haga clic en **Guardar**.

Г

### <span id="page-21-0"></span>**Modificación del estilo de menú**

Cuando utiliza el teclado del teléfono como modo de entrada del teléfono, puede oír menús completos o abreviados. Los menús completos proporcionan instrucciones integrales y los menús abreviados proporcionan versiones abreviadas de los menús completos. Cuando utiliza comandos de voz como modo de entrada, oye sólo menús completos.

#### **Para modificar el estilo de menú**

- **Paso 1** En el Asistente de Cisco Unity, en el menú Preferencias, haga clic en **Menú telefónico**.
- **Paso 2** En la página Menú telefónico, en la lista Estilo de menú para tonos, elija el estilo de menú que desea oír:

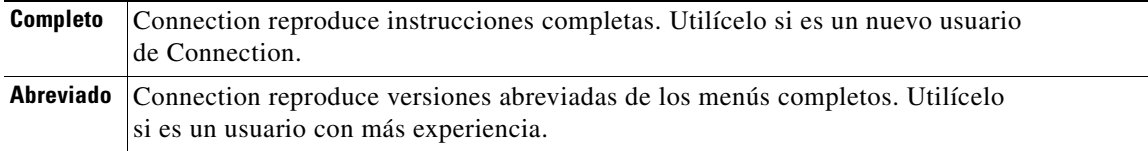

**Paso 3** Vaya al fin de la página y haga clic en **Guardar**.

### <span id="page-21-1"></span>**Modificación del volumen de conversación de Connection**

Puede configurar el nivel del volumen para oír instrucciones, nombres grabados y saludos del usuario en la conversación de Cisco Unity Connection.

 $\overline{\mathscr{C}}$ 

**Nota** El volumen que especifique aquí no afecta el volumen de los mensajes.

**Para modificar el volumen de conversación de Connection**

- **Paso 1** En el Asistente de Cisco Unity, en el menú Preferencias, haga clic en **Menú telefónico**.
- **Paso 2** En la página Menú telefónico, en la lista Volumen de conversación, haga clic en el nivel en que desea oír la conversación de Connection.

**Paso 3** Vaya al fin de la página y haga clic en **Guardar**.

### <span id="page-21-2"></span>**Modificación de la velocidad de conversación de Connection**

Puede configurar la velocidad para oír instrucciones, nombres grabados y saludos del usuario en la conversación de Cisco Unity Connection.

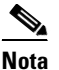

**Nota** La velocidad que especifique aquí no afecta la velocidad de los mensajes.

**Para modificar la velocidad de conversación de Connection** 

- **Paso 1** En el Asistente de Cisco Unity, en el menú Preferencias, haga clic en **Menú telefónico**.
- **Paso 2** En la página Menú telefónico, en la lista Velocidad de conversación, haga clic en el nivel en que desea oír la conversación de Connection.
- **Paso 3** Vaya al fin de la página y haga clic en **Guardar**.

## <span id="page-22-0"></span>**Modificación del formato horario usado para los timbres de hora del mensaje**

Puede seleccionar el formato horario usado para los timbres de hora que oye al escuchar los mensajes por teléfono. Los siguientes formatos están disponibles:

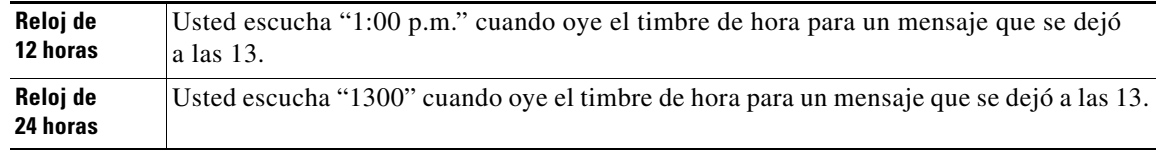

**Para modificar el formato horario usado para los timbres de hora del mensaje**

- **Paso 1** En el Asistente de Cisco Unity, en el menú Preferencias, haga clic en **Menú telefónico**.
- **Paso 2** En la página Menú telefónico, en la lista Formato horario, elija el formato horario que desea usar.
- **Paso 3** Vaya al fin de la página y haga clic en **Guardar**.

### <span id="page-22-1"></span>**Modificación del modo de entrada del teléfono**

Puede elegir el modo de entrada cuando utiliza Cisco Unity Connection por teléfono:

- **•** Use el teclado del teléfono para administrar mensajes y ajustes personales.
- **•** Utilice los comandos de voz para administrar mensajes y ajustes personales, además del teclado del teléfono.

#### **Para modificar el modo de entrada del teléfono**

**Paso 1** En el Asistente de Cisco Unity, en el menú Preferencias, haga clic en **Menú telefónico**.

**Paso 2** En la página Menú telefónico, en el campo Modo de entrada, elija el modo que desea:

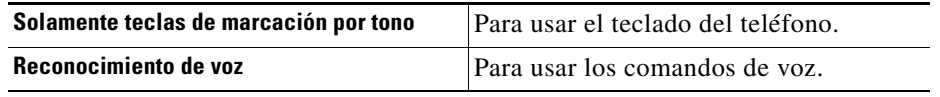

**Paso 3** Haga clic en **Guardar**.

### <span id="page-23-0"></span>**Modificación de la reproducción de Connection al iniciar sesión**

Puede controlar la reproducción de Cisco Unity Connection cuando inicia sesión por teléfono:

- Puede decidir si desea o no que Connection reproduzca su nombre grabado.
- **•** Puede decidir si desea o no que Connection le notifique cuando se activa el saludo alternativo.
- **•** Puede elegir si desea o no oír los mensajes de correo electrónico desde un depósito de mensajes de terceros (si corresponde).
- **•** Puede elegir los tipos de mensaje para los cuales Connection anuncia el número total cuando verifica los mensajes.

#### **Para modificar la reproducción de Cisco Unity Connection al iniciar sesión**

- **Paso 1** En el Asistente de Cisco Unity, en el menú Preferencias, haga clic en **Menú telefónico**.
- **Paso 2** En la página Menú telefónico, en la sección Después de iniciar sesión, reproducir, marque la casilla de verificación **Reproducir Mi nombre grabado** para escuchar su nombre grabado cuando llama a Connection e inicia sesión.
- **Paso 3** Marque la casilla de verificación **Reproducir notificación para saludo alternativo** para que Connection le informe cuando se activa el saludo alternativo.
- **Paso 4** Marque la casilla de verificación **Acceder a mis correos electrónicos a través de texto a voz** para escuchar sus mensajes de correo electrónico desde un depósito de mensajes de terceros, si corresponde.
- **Paso 5** En la sección Para mensajes nuevos, reproducir, marque cualquiera de las siguientes casillas de verificación, según el número de mensajes que desee escuchar:

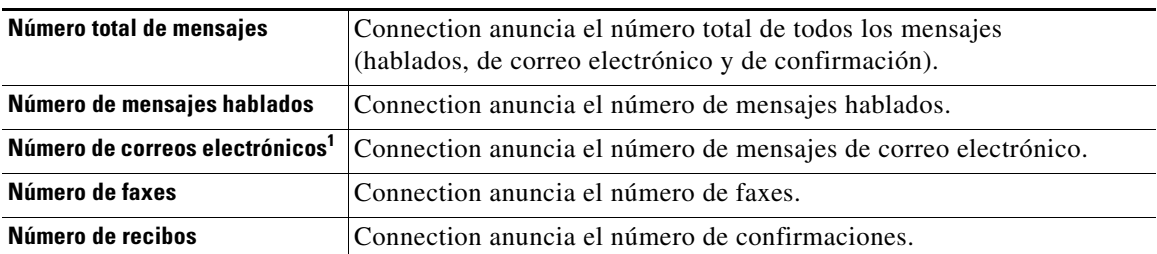

1. Aunque el número de correos electrónicos aparezca en la página Menú telefónico, Connection reproduce correos sólo para usuarios que también tengan la opción de texto a voz.

- **Paso 6** En la sección Para mensajes guardados, reproducir, marque la casilla de verificación **Número total de mensajes** para que Connection anuncie el número total de todos los mensajes guardados (de voz, de correo electrónico y de confirmación).
- **Paso 7** Haga clic en **Guardar**.

### <span id="page-24-0"></span>**Modificación de las preferencias de adición de direcciones y envío de mensajes**

Cisco Unity Connection le ofrece dos maneras de enviar mensajes a otros usuarios cuando el modo de entrada del teléfono está configurado para usar el teclado del teléfono (Sólo teclas del teléfono):

- **•** Deletree un nombre de usuario.
- **•** Ingrese una extensión de usuario.

Puede intercambiar entre la entrada de letras y de números presionando # # cuando se le solicite enviar un mensaje por teléfono, sin hacer caso al ajuste de envío de mensaje elegido.

#### **Para modificar las preferencias de adición de direcciones y envío de mensajes**

- **Paso 1** En el Asistente de Cisco Unity, en el menú Preferencias, haga clic en **Menú telefónico**.
- **Paso 2** En la página Menú telefónico, en la sección Al agregar direcciones o enviar un mensaje, marque la casilla de verificación **Confirmar destinatario por nombre** para escuchar la confirmación del nombre seleccionado al enviar mensajes a los usuarios.

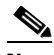

**Nota** Siempre escuchará una confirmación cuando utilice comandos de voz (el modo de entrada Reconocimiento de voz).

**Paso 3** Marque la casilla de verificación **Continuar agregando nombres después de cada destinatario** para seguir agregando nombres después de cada destinatario al enviar y reenviar mensajes a varios destinatarios.

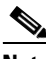

**Nota** Siempre se le indicará que continúe agregando nombres al usar comandos de voz (el modo de entrada Reconocimiento de voz).

**Paso 4** En el campo **Agregar destinatarios al**, haga clic en la opción que desee usar como predeterminada para identificar a los usuarios cuando agrega direcciones a los mensajes que envía.

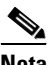

**Nota** Este ajuste no se aplica cuando utiliza comandos de voz (el modo de entrada Reconocimiento de voz).

Г

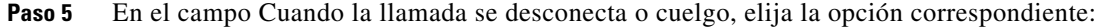

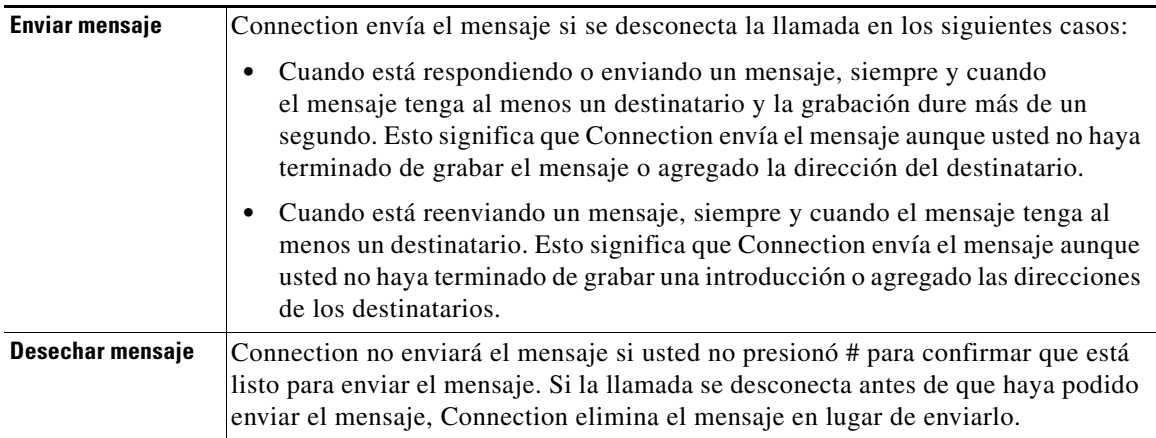

**Paso 6** Haga clic en **Guardar**.

 $\overline{\mathbf{I}}$ 

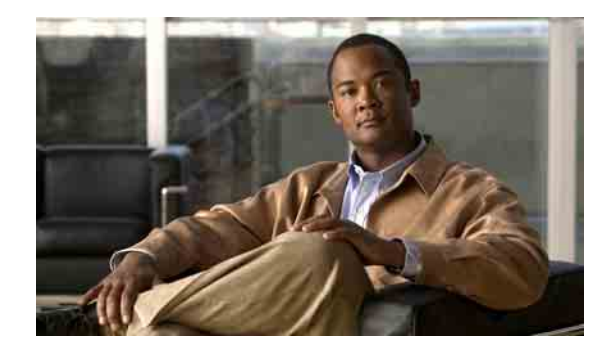

# <span id="page-26-0"></span>**Modificación de las preferencias de reproducción de mensajes**

- **•** [Acerca de las preferencias de reproducción de mensajes, página](#page-26-1) 21
- **•** [Información que escucha cuando verifica los mensajes, página](#page-26-2) 21
- **•** [Modificación del volumen de la reproducción de mensajes, página](#page-27-0) 22
- **•** [Modificación de la velocidad de reproducción de mensajes, página](#page-27-1) 22
- **•** [Modificación del orden de reproducción de los mensajes, página](#page-28-0) 23
- **•** Modificación de la información que Cisco [Unity Connection reproduce antes y después de los](#page-30-0)  [mensajes, página](#page-30-0) 25
- **•** [Modificación de cómo Connection gestiona los mensajes cuando cuelga o se desconecta, página](#page-31-0) 26
- **•** [Modificación en caso de que Connection confirme las eliminaciones de mensajes, página](#page-32-0) 27

### <span id="page-26-1"></span>**Acerca de las preferencias de reproducción de mensajes**

Las preferencias de reproducción de mensajes controlan qué escucha y cuándo verifica mensajes por teléfono. Puede utilizar las preferencias de reproducción de mensajes junto con las preferencias del menú telefónico para personalizar varios aspectos de la conversación de Cisco Unity Connection.

### <span id="page-26-2"></span>**Información que escucha cuando verifica los mensajes**

Cuando inicia sesión a través del teléfono, Cisco Unity Connection reproduce el nombre grabado e indica cuántos mensajes nuevos y guardados tiene. Después de contar el número de mensajes, Connection reproduce el menú principal.

Una vez que selecciona reproducir los mensajes nuevos o antiguos, Connection los reproduce en el orden que usted especificó en la herramienta Web Asistente de Cisco Unity (primero ordenados por tipo de mensaje y urgencia y, a continuación, por la hora a la que se envío el mensaje). De forma alternativa, si utiliza el teclado del teléfono como modo de entrada (opción Sólo teclas del teléfono) y ha activado el menú para tipo de mensajes, Connection permite seleccionar los mensajes que desee escuchar por tipo. La información que escucha acerca de un mensaje y del remitente depende de si el mensaje lo dejó otro usuario o un llamante no identificado:

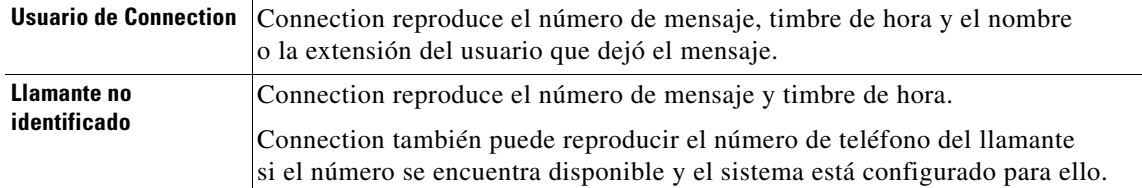

Puede especificar la información que Connection reproduce acerca de un mensaje y el remitente del mensaje antes y después de reproducir mensajes.

### <span id="page-27-0"></span>**Modificación del volumen de la reproducción de mensajes**

Esta sección contiene dos procedimientos. Realice el procedimiento correspondiente para modificar el volumen de la reproducción del mensaje para mensajes que se escuchan por teléfono o a través de los altavoces de la computadora.

**Nota** El volumen especificado en los siguientes procedimientos no afecta al volumen de la conversación de Cisco Unity Connection, de los nombres grabados o saludos del usuario.

**Para modificar el volumen de la reproducción de todos los mensajes escuchados por teléfono**

- **Paso 1** En el Asistente de Cisco Unity, en el menú Preferencias, haga clic en **Reproducción de mensajes**.
- **Paso 2** En la página Preferencias de reproducción de mensajes, en la lista Volumen del mensaje, haga clic en el nivel en que desea escuchar los mensajes reproducidos.
- **Paso 3** Vaya al fin de la página y haga clic en **Guardar**.

**Para modificar el volumen de la reproducción de todos los mensajes escuchados a través de los altavoces de la computadora**

- **Paso 1** En el Asistente de Cisco Unity, vaya a cualquier página que contenga Media Master. (Por ejemplo, en el menú Preferencias, haga clic en Personales para utilizarlo en el campo Nombre grabado.)
- **Paso 2** En Media Master, haga clic y arrastre el control deslizante **Volumen** para disminuir o aumentar el volumen de reproducción, según corresponda.

### <span id="page-27-1"></span>**Modificación de la velocidad de reproducción de mensajes**

Esta sección contiene dos procedimientos. Realice el procedimiento correspondiente para modificar la velocidad de la reproducción del mensaje para un mensaje concreto o para todos los mensajes que se escuchan por teléfono o a través de los altavoces de la computadora.

**Nota** La velocidad especificada en los siguientes procedimientos no afecta a la velocidad de la conversación de Cisco Unity Connection, los nombres grabados ni los saludos del usuario.

#### **Para modificar la velocidad de la reproducción de todos los mensajes escuchados por teléfono**

- **Paso 1** En el Asistente de Cisco Unity, en el menú Preferencias, haga clic en **Reproducción de mensajes**.
- **Paso 2** En la página Preferencias de reproducción de mensajes, en la lista Velocidad del mensaje, haga clic en el nivel en que desea escuchar los mensajes reproducidos.
- **Paso 3** Vaya al fin de la página y haga clic en **Guardar**.

#### **Para modificar la velocidad de la reproducción de todos los mensajes escuchados a través de los altavoces de la computadora**

- **Paso 1** En el Asistente de Cisco Unity, vaya a cualquier página que contenga Media Master. (Por ejemplo, en el menú Preferencias, haga clic en Personales para utilizarlo en el campo Nombre grabado.)
- **Paso 2** En Media Master, haga clic y arrastre el control deslizante **Velocidad** para acelerar o desacelerar la reproducción, según corresponda.
- **Paso 3** Haga clic en **Reproducir** para guardar el ajuste de velocidad para todos los mensajes que escucha por medio de los altavoces de la computadora.

### <span id="page-28-0"></span>**Modificación del orden de reproducción de los mensajes**

Puede personalizar el orden en que se reproducen los mensajes nuevos, guardados y borrados. Para mensajes nuevos y guardados, utilice la configuración de reproducción para clasificar por tipo de mensaje (por ejemplo, voz o correo electrónico) y por urgencia. Por ejemplo, puede especificar que Cisco Unity Connection reproduzca mensajes hablados urgentes en primer lugar y, a continuación, faxes urgentes, seguidos de mensajes hablados normales.

De manera predeterminada, los mensajes nuevos y guardados se clasifican por tipo en el siguiente orden:

- **•** Mensajes hablados urgentes
- **•** Mensajes hablados no urgentes
- **•** Faxes urgentes
- **•** Faxes no urgentes
- **•** Correos electrónicos urgentes
- **•** Correos electrónicos no urgentes
- **•** Recibos y notificaciones

Tenga en cuenta que excepto para los recibos, los mensajes se clasifican de manera que Connection reproduzca mensajes urgentes para cada tipo de mensaje en primer lugar. (Los recibos se clasifican sólo por la hora a la que se enviaron.)

Para cada tipo de mensaje, Connection reproduce los mensajes según la hora a la que se envió el mensaje, de manera que los mensajes más recientes o más antiguos se reproducen en primer lugar. Ya que los mensajes borrados no se clasifican por tipo, sólo puede indicar si Connection reproduce los mensajes más recientes o más antiguos en primer lugar.

La [Tabla](#page-29-0) 1 incluye el orden predeterminado de los mensajes nuevos, guardados y borrados, independientemente del tipo de mensaje.

Г

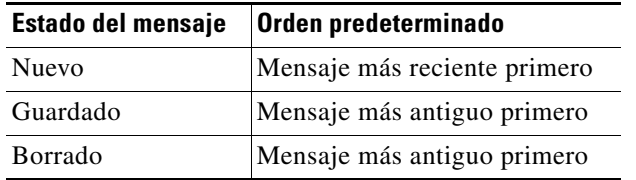

<span id="page-29-0"></span>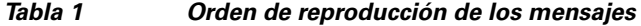

La [Tabla](#page-29-1) 2 ilustra cómo funciona la reproducción de mensajes. Los ejemplos muestran el orden en que Connection reproduce los mensajes cuando escucha mensajes un jueves por la tarde, según la configuración del orden predeterminado.

<span id="page-29-1"></span>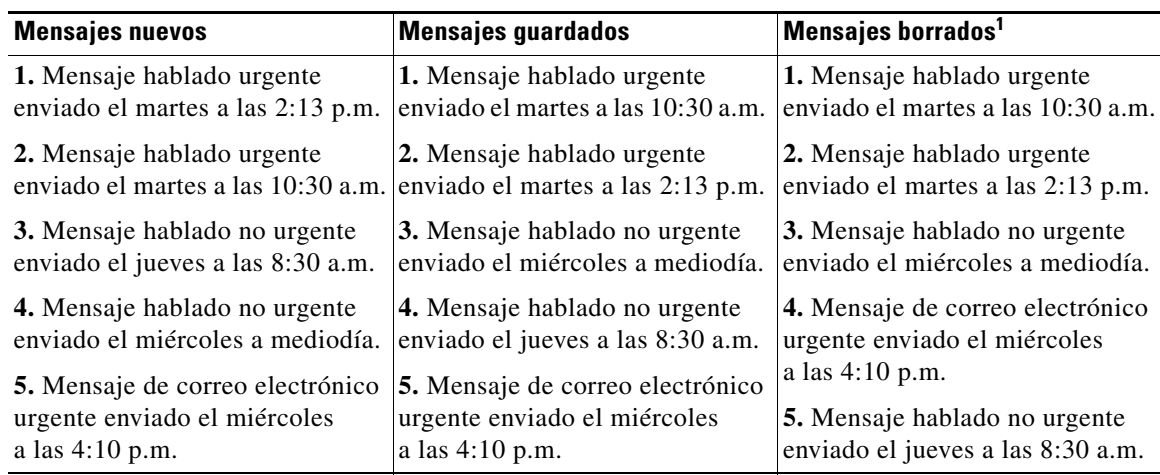

#### *Tabla 2 Ejemplo de cómo funciona el orden de reproducción de mensajes*

1. Es posible que no pueda reproducir los mensajes borrados por teléfono. Pregunte al administrador de Connection.

#### **Para modificar el orden de reproducción de mensajes**

- **Paso 1** En el Asistente de Cisco Unity, en el menú Preferencias, haga clic en **Reproducción de mensajes**.
- **Paso 2** En la página Reproducción de mensajes, en la sección Orden de reproducción para mensajes nuevos, utilice los botones **Subir** y **Bajar** para colocar la lista de tipos de mensajes en el orden en que desee reproducirlos.
- **Paso 3** En la lista Luego por, haga clic en **Más reciente primero** o **Más antiguo primero** para especificar el orden de mensajes para todos los mensajes nuevos. (Tenga en cuenta que esto no permite la reproducción de un tipo de mensaje particular.)
- **Paso 4** En la sección Orden de reproducción para mensajes guardados, utilice los botones **Subir** y **Bajar** para colocar la lista de tipos de mensajes en el orden en que desee reproducirlos.
- **Paso 5** En la lista Luego por, haga clic en **Más reciente primero** o **Más antiguo primero** para especificar el orden de mensajes para todos los mensajes guardados.
- **Paso 6** En la sección Orden de reproducción para mensajes borrados, haga clic en **Más reciente primero** o **Más antiguo primero** para especificar el orden de los mensajes para todos los mensajes borrados.
- **Paso 7** Vaya al fin de la página y haga clic en **Guardar**.

## <span id="page-30-0"></span>**Modificación de la información que Cisco Unity Connection reproduce antes y después de los mensajes**

El conjunto de propiedades de los mensajes es información acerca de un mensaje que Cisco Unity Connection puede reproducir antes y después de un mensaje.

De manera predeterminada, Connection reproduce las siguientes propiedades del mensaje:

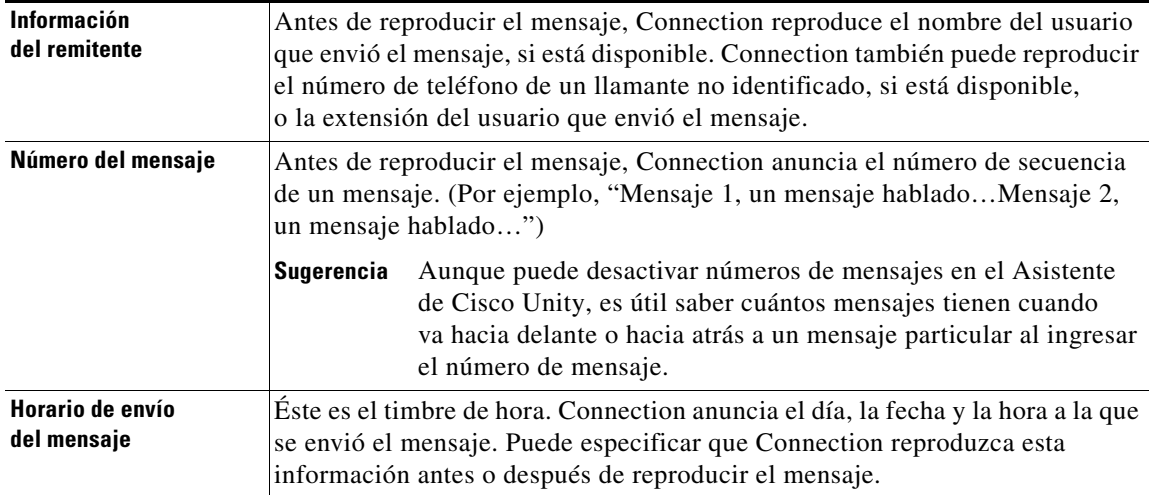

Puede especificar si desea que Connection reproduzca todas, ninguna o una combinación de propiedades del mensaje.

Si selecciona escuchar propiedades de mensajes después de escuchar un mensaje, Connection reproduce las siguientes propiedades:

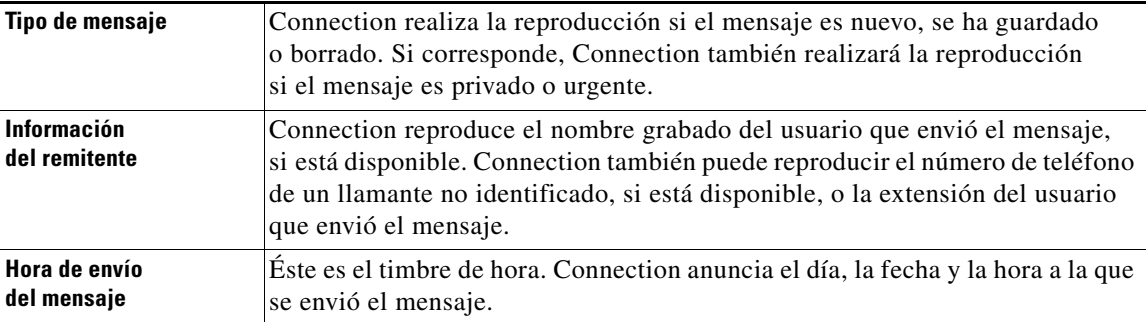

Para los recibos, la información que Connection reproduce es algo distinta. El hecho de que Connection reproduzca el timbre de hora y el motivo de un recibo antes o después de la lista de destinatarios dependen del número de destinatarios asociados al recibo:

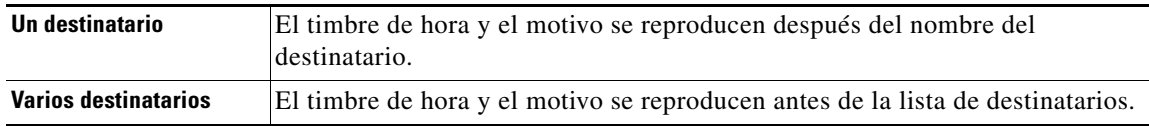

#### **Para modificar la información que Cisco Unity Connection reproduce antes o después de un mensaje**

**Paso 1** En el Asistente de Cisco Unity, en el menú Preferencias, haga clic en **Reproducción de mensajes**.

- **Paso 2** En la página Reproducción de mensajes, vaya al fin de la sección Antes de reproducir cada mensaje, reproducir, y marque o desmarque alguna o las tres casillas para especificar la información que Connection reproduce antes de cada mensaje:
	- **•** Información del remitente
	- **•** Número del mensaje
	- **•** Horario de envío del mensaje
- **Paso 3** En la sección Después de reproducir cada mensaje, reproducir, marque o desmarque la casilla **Hora de envío del mensaje** para especificar si Connection reproduce el timbre de hora del mensaje tras la reproducción de cada mensaje.
- **Paso 4** Haga clic en **Guardar**.

### <span id="page-31-0"></span>**Modificación de cómo Connection gestiona los mensajes cuando cuelga o se desconecta**

Cuando cuelga o se desconecta mientras escucha un mensaje, Cisco Unity Connection conserva el mensaje tal cual, como nuevo o guardado.

Puede seleccionar si Connection deja los mensajes marcados como nuevos o los marca como guardados cuando accede al cuerpo del mensaje y, a continuación, cuelga o se desconecta antes de indicar cómo gestionar el mensaje.

**Para modificar cómo Connection gestiona los mensajes cuando cuelga o se desconecta**

- **Paso 1** En el Asistente de Cisco Unity, en el menú Preferencias, haga clic en **Reproducción de mensajes**.
- **Paso 2** En la página Reproducción de mensajes, en la sección Cuando la llamada se desconecta o cuelgo, seleccione la opción correspondiente:

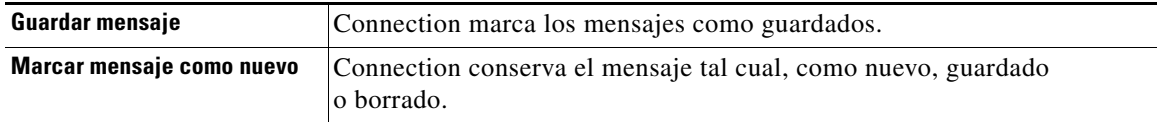

**Paso 3** Haga clic en **Guardar**.

## <span id="page-32-0"></span>**Modificación en caso de que Connection confirme las eliminaciones de mensajes**

Puede seleccionar si Cisco Unity Connection solicita confirmación cuando borra mensajes nuevos y guardados por teléfono.

**Para modificar en caso de que Connection confirme las eliminaciones de mensajes**

- **Paso 1** En el Asistente de Cisco Unity, en el menú Preferencias, haga clic en **Reproducción de mensajes**.
- **Paso 2** En la página Reproducción de mensajes, en la sección Al borrar un mensaje, marque la solicite **Confirmar que se desean borrar mensajes nuevos o guardados** para que Connection solicite confirmación.

Desmarque la casilla si no desea que Connection solicite confirmación.

**Paso 3** Haga clic en **Guardar**.

 $\mathbf I$ 

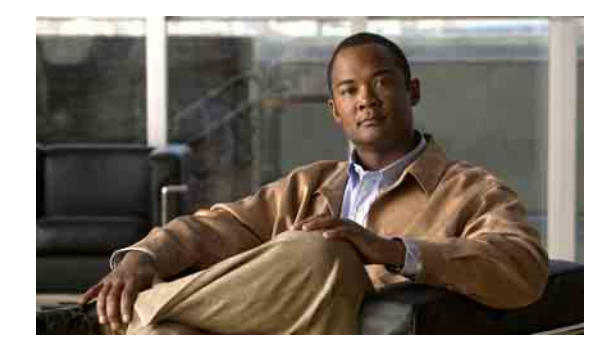

# <span id="page-34-0"></span>**Modificación de las preferencias de transferencia y filtrado de llamadas**

- **•** [Acerca de las reglas de transferencia de llamadas, página](#page-34-1) 29
- **•** [Modificación de las preferencias de transferencia de llamadas, página](#page-35-2) 30
- **•** [Modificación de las preferencias de llamadas en espera, página](#page-36-0) 31
- **•** [Modificación de las preferencias de filtrado de llamadas, página](#page-37-0) 32
- **•** [Modificación de las preferencias de mensaje del llamante, página](#page-37-1) 32

### <span id="page-34-1"></span>**Acerca de las reglas de transferencia de llamadas**

Las reglas de transferencia de llamadas controlan cómo Cisco Unity Connection maneja las llamadas entrantes indirectas o qué llamantes no marcan directamente para llamarlo (por ejemplo, llamantes que utilizan el directorio para localizarlo). Para llamadas directas (cuando llamantes externos u otros usuarios marcan su número de teléfono personal para localizarlo) los ajustes de transferencia de Connection no se aplican.

Puede elegir responder a las llamadas indirectas o puede dirigirlas inmediatamente al correo de voz.

**Sugerencia** Para configurar transferencias para llamadas directas a su extensión, contáctese con el administrador de Connection. El teléfono de su escritorio o el propio sistema de teléfono que la organización utiliza puede ofrecer recursos de transferencia que pueden utilizarse para administrar llamadas directas.

> Esta sección describe las reglas básicas de transferencia y cómo funcionan. Tenga en cuenta que Connection obedece la regla de transferencia que usted activa para la situación correspondiente, mientras algunas reglas cancelan otras cuando se activan.

### <span id="page-34-2"></span>**Regla de transferencia estándar**

Esta regla se aplica durante las horas hábiles especificadas por el administrador de Cisco Unity Connection para la organización o en otras situaciones cuando ningún otra regla está activada.

El dispositivo no permite la desactivación de la regla estándar.

### <span id="page-35-0"></span>**Regla de transferencia alternativa**

Puede activar esta regla para aplicarla durante un período específico de tiempo en el que desee cancelar las otras reglas de transferencia. Por ejemplo, quizás usted desee desviar todas las llamadas directamente al correo de voz mientras está fuera de la oficina, o quizás desee transferir las llamadas a una extensión diferente si está trabajando temporalmente desde otro lugar.

Mientras está activada, la regla de transferencia alternativa cancela todas las otras reglas.

### <span id="page-35-1"></span>**Regla de transferencia para horas no hábiles**

Puede activar esta regla de transferencia cuando desee que Connection realice diferentes acciones de transferencia durante las horas no laborales que el administrador de Connection especificó para su organización. Por ejemplo, quizás desee desviar todas las llamadas directamente al correo de voz durante las horas no laborales.

Mientras está activada, la regla de transferencia de horas no hábiles cancela todas las reglas estándar durante las horas no laborales.

### <span id="page-35-2"></span>**Modificación de las preferencias de transferencia de llamadas**

Las preferencias de transferencia de llamadas le permiten decidir si desea que las llamadas indirectas suenen en su extensión o en otra extensión o número de teléfono especificado, o si desea transferirlas directamente al correo de voz para que su teléfono no suene. Cuando envía llamadas al correo de voz, los llamantes no necesitan esperar mientras el teléfono suena sin ser respondido; su saludo se reproduce inmediatamente.

**Para modificar las preferencias de transferencia de llamadas para una regla de transferencia básica**

- **Paso 1** En el Asistente de Cisco Unity, en el menú Preferencias, haga clic en **Transferencia y filtrado**.
- **Paso 2** En la tabla Regla de transferencia, elija la regla básica de transferencia, cuyos ajustes desee modificar.
- **Paso 3** Si el campo Cuando esta regla básica está activada aparece en la parte superior de la página, elija la opción correspondiente:

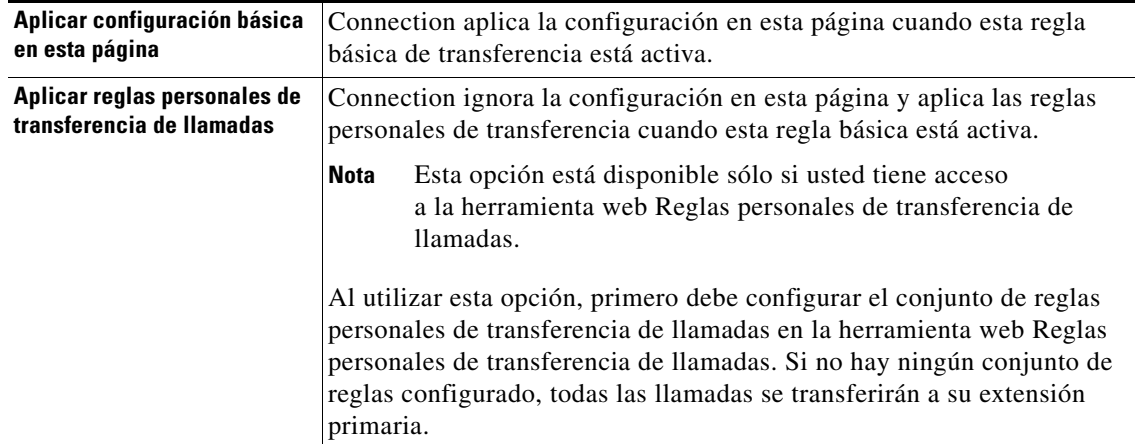
- **Paso 4** En el campo Estado, elija si la regla será desactivada, activada o activada con fecha y hora de finalización. Tenga en cuenta que el dispositivo no permite la desactivación de la regla estándar.
- **Paso 5** En el campo Transferir llamadas a, elija el destino que desea para las llamadas:

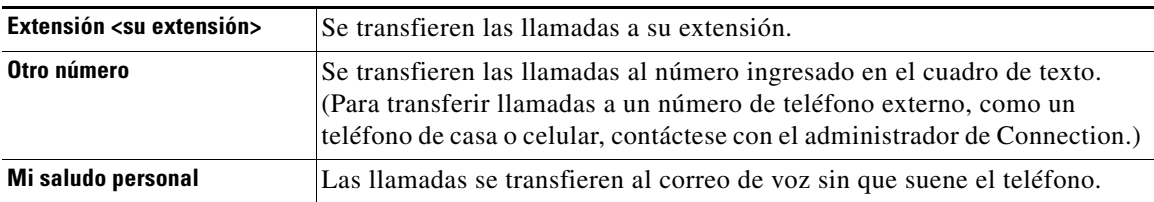

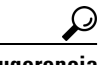

**Sugerencia** Para su conveniencia, puede editar el número de transferencia en el cuadro de texto incluso si especifica que Connection debe transferir llamadas a su extensión o correo de voz. Connection transfiere llamadas al número en el cuadro de texto sólo cuando el botón de radio que está al lado está seleccionado.

```
Paso 6 Haga clic en Guardar.
```
# **Modificación de las preferencias de llamadas en espera**

<span id="page-36-0"></span>Cuando una regla básica de transferencia está configurada para responder llamadas indirectas en su extensión, puede indicar cómo desea que Cisco Unity Connection maneje las llamadas cuando el teléfono está ocupado.

#### **Para modificar las preferencias de llamadas en espera**

- **Paso 1** En el Asistente de Cisco Unity, en el menú Preferencias, haga clic en **Transferencia y filtrado**.
- **Paso 2** En la tabla Regla de transferencia, elija la regla básica de transferencia, cuyos ajustes desee modificar.
- **Paso 3** En el campo Transferir llamadas a, elija **Extensión <su extensión>**.
- **Paso 4** En la lista Si mi extensión está comunicando, elija cómo desea que Connection maneje las llamadas cuando su extensión está ocupada:

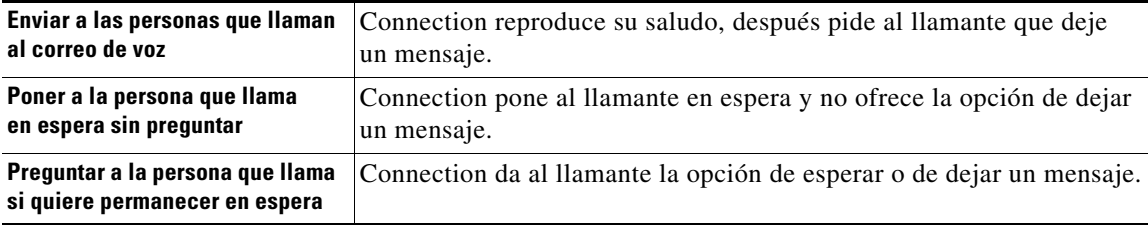

**Paso 5** Haga clic en **Guardar**.

# **Modificación de las preferencias de filtrado de llamadas**

<span id="page-37-1"></span>Puede permitir que Cisco Unity Connection filtre las llamadas indirectas. Connection puede pedir el nombre del llamante y se lo reproduce antes de conectar la llamada. También puede decirle cuándo se conecta la llamada o darle la opción de tomar una llamada indirecta o dirigirla al correo de voz para que el llamante deje un mensaje.

<span id="page-37-0"></span>Las siguientes opciones de filtrado de llamadas están disponibles:

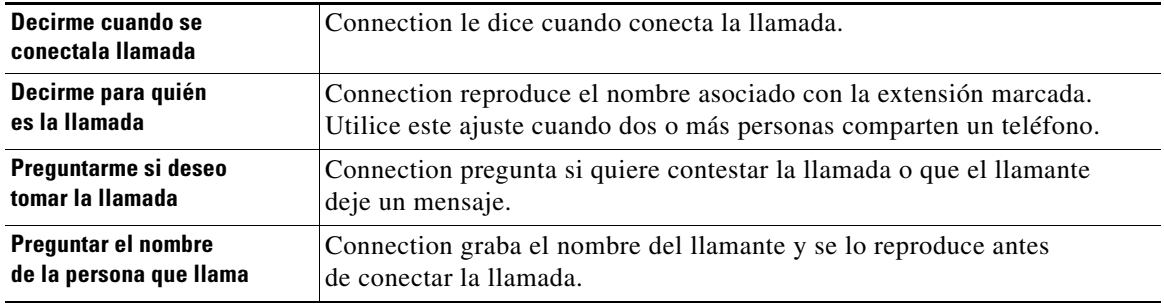

#### **Para modificar las preferencias de filtrado de llamadas**

- **Paso 1** En el Asistente de Cisco Unity, en el menú Preferencias, haga clic en **Transferencia y filtrado**.
- **Paso 2** En la tabla Regla de transferencia, elija la regla básica de transferencia, cuyos ajustes desee modificar.
- **Paso 3** En la sección Filtrado de llamadas, marque una o más casillas de verificación para definir sus opciones de filtrado. Observe las siguientes consideraciones:
	- **•** Para la opción de rechazar una llamada a alguien con quien comparte el teléfono, marque las dos casillas de verificación **Decirme para quién es la llamada** y **Preguntarme si deseo contestar la llamada**.
	- **•** Para la opción de aceptar o rechazar una llamada según la identidad del llamante, marque las dos casillas de verificación **Preguntarme si deseo contestar la llamada** y **Preguntar el nombre de la persona que llama**.

Cuando acepta, Connection conecta la llamada. Cuando la rechaza, Connection dirige la llamada al correo de voz.

## **Modificación de las preferencias de mensaje del llamante**

<span id="page-37-2"></span>Las preferencias de mensaje del llamante le permiten elegir qué pueden hacer los llamantes cuando le dejan mensajes. Las siguientes opciones están disponibles:

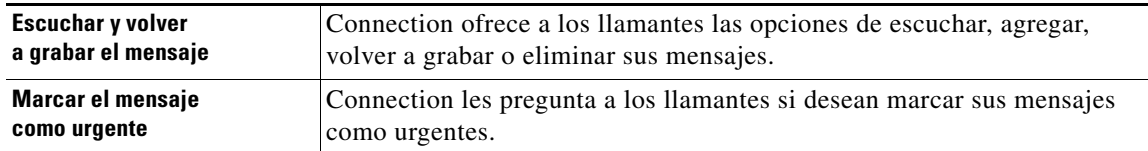

**Paso 4** Haga clic en **Guardar**.

#### **Para modificar las preferencias de mensaje del llamante**

- **Paso 1** En el Asistente de Cisco Unity, en el menú Preferencias, haga clic en **Transferencia y filtrado**.
- **Paso 2** Marque o desmarque una o ambas casillas de verificación **Escuchar y volver a grabar el mensaje** y **Marcar el mensaje como urgente**.
- **Paso 3** Haga clic en **Guardar**.

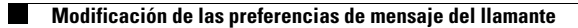

 $\mathbf I$ 

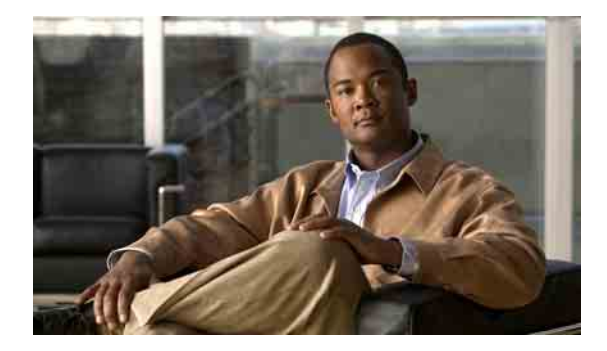

# **Administración de sus saludos personales**

- **•** [Acerca de los saludos personales, página](#page-40-0) 35
- **•** [Modificación de saludos, página](#page-42-0) 37

# <span id="page-40-0"></span>**Acerca de los saludos personales**

<span id="page-40-2"></span>Cisco Unity Connection permite grabar hasta seis saludos personales. Puede activar cuantos saludos quiera y especificar por cuánto tiempo desea un saludo activado.

<span id="page-40-3"></span>Con un sistema multilingüe, usted tiene la opción de proporcionar sus saludos personales en varios idiomas: su propio idioma predeterminado y otros idiomas disponibles en el sistema. Tenga en cuenta que debe utilizar el teclado del teléfono para administrar saludos en otros idiomas que no sean el suyo; no puede utilizar comandos de voz.

<span id="page-40-4"></span>Esta sección describe los saludos personales disponibles. Connection reproduce los saludos que activa para la situación correspondiente, mientras algunos saludos cancelan otros cuando se activan.

### **Saludo alternativo**

<span id="page-40-1"></span>Active este saludo para reproducirlo durante un período de tiempo específico cuando desee indicar circunstancias especiales, como cuando está de vacaciones. Por ejemplo, "No estaré en la oficina hasta <fecha>".

Cuando está activado, el saludo alternativo anula todos los otros saludos.

El administrador de Connection especifica si el sistema transfiere llamantes a su saludo sin hacer sonar el teléfono, si los llamantes pueden omitir su saludo y si pueden dejarle un mensaje cuando el saludo alternativo está activado. La página Saludo alternativo en la herramienta web Asistente de Cisco Unity indica las opciones del llamante activadas por el administrador, si corresponde. Tenga en cuenta que las opciones del llamante no están disponibles cuando un llamante externo u otro usuario de Connection marca su extensión directamente.

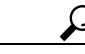

**Sugerencia** Los otros usuarios de Connection no escuchan su saludo alternativo cuando le envían mensajes por teléfono. Además de activar su saludo alternativo, cambie el nombre grabado para incluir la información de que no está en la oficina. Su nombre grabado se reproduce cuando los usuarios le envían mensajes y cuando los llamantes lo buscan para obtener ayuda en el directorio.

La página de inicio de PCA de Cisco muestra una nota cuando el saludo alternativo está activado. También puede configurar Connection para recordarle cuándo está activado su saludo alternativo después de iniciar sesión por teléfono.

### **Saludo de ocupado**

<span id="page-41-0"></span>Active este saludo para indicar cuando está en el teléfono. Por ejemplo, "Estoy en otra línea ahora, deje un mensaje".

Cuando está activado, el saludo de ocupado cancela los saludos normales, de horas no hábiles y para llamadas internas cuando el teléfono está ocupado.

No todos los sistemas telefónicos proporcionan el soporte necesario para que el saludo de ocupado de Connection funcione. Para obtener ayuda, contáctese con el administrador de Connection.

### **Saludo para llamadas internas**

<span id="page-41-4"></span>Active este saludo para proporcionar información que necesitan saber los colegas. Por ejemplo, "Estaré en la sala de conferencia B hasta el mediodía hoy".

Cuando está activado, el saludo para llamadas internas cancela los saludos normales y para horas no hábiles y se reproduce sólo a los llamantes dentro de la organización cuando usted no contesta el teléfono.

No todos los sistemas telefónicos proporcionan el soporte necesario para que el saludo para llamadas internas de Connection funcione. Para obtener ayuda, contáctese con el administrador de Connection.

### **Saludo para horas no hábiles**

<span id="page-41-3"></span>Active este saludo si quiere que Connection reproduzca un saludo especial durante las horas no hábiles especificadas por el administrador de Connection para la organización. Por ejemplo, "Lo siento, no estoy disponible para contestar su llamada. Las horas hábiles de la empresa son <horario>".

Cuando está activado, el saludo para horas no hábiles cancela el saludo normal durante las horas no hábiles.

### **Saludo normal**

<span id="page-41-1"></span>Este saludo se reproduce durante las horas hábiles especificadas por el administrador de Connection para la organización o en otras situaciones cuando ningún otro saludo está activado.

El dispositivo no permite la desactivación del saludo normal.

### **Saludo para días feriados**

<span id="page-41-2"></span>Active este saludo si quiere que Connection reproduzca un saludo especial durante los días feriados. Por ejemplo, "Feliz día. No estoy disponible para contestar su llamada. Estaré fuera de la oficina de <fecha> a <fecha>".

Cuando está activado, el saludo para días feriados cancela el saludo normal durante las horas no hábiles.

# <span id="page-42-0"></span>**Modificación de saludos**

<span id="page-42-1"></span>Cuando active un saludo personal, especifique cuánto tiempo desea que se encuentre disponible para su uso. Cisco Unity Connection reproduce el saludo en la situación que corresponda hasta la fecha y la hora especificadas y se desactivará el saludo automáticamente. Por ejemplo, puede configurar que la reproducción del saludo alternativo se detenga el día que vuelva de sus vacaciones.

Puede también activar la reproducción continua de un saludo, lo que es útil cuando activa un saludo de ocupado o para horas no hábiles.

<span id="page-42-2"></span>Elija uno de los siguientes orígenes para especificar qué escuchan los llamantes cuando se activa un saludo:

<span id="page-42-3"></span>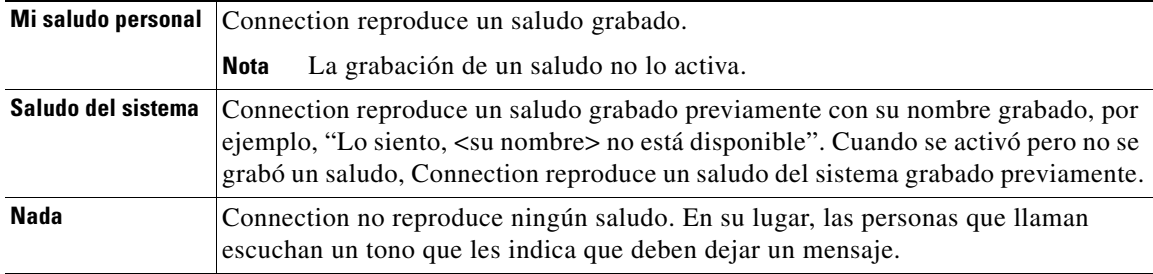

Puede desactivar un saludo cuando quiera. Cuando un saludo está desactivado, Connection no lo reproduce más, aunque no se haya borrado la grabación.

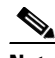

**Nota** Con un sistema multilingüe, se utiliza la herramienta web Asistente de Cisco Unity para administrar sólo los saludos que estén en el idioma predeterminado. Los saludos en otros idiomas se administran por teléfono, y el modo de entrada del teléfono debe estar configurado para el teclado del teléfono (opción Sólo teclas del teléfono).

#### **Para modificar un saludo**

- **Paso 1** En el Asistente de Cisco Unity, en el menú Saludos, haga clic en **Ver saludos**.
- **Paso 2** En la página Saludos, haga clic en el saludo que desea modificar.
- **Paso 3** Para desactivar el saludo, en la página <Nombre> Saludo, haga clic en **Desactivado** y vaya al [Paso](#page-43-0) 5.  $\Omega$

Para activar el saludo, elija la opción correspondiente:

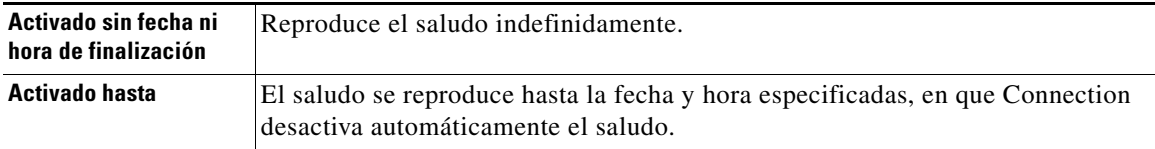

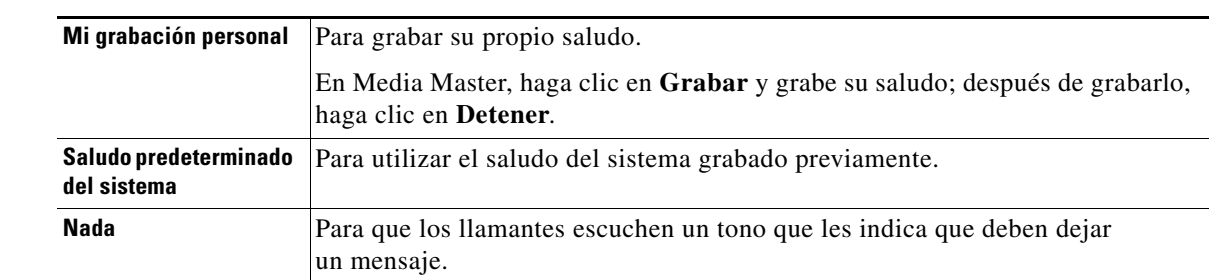

**Paso 4** En la sección Las personas que llaman escuchan, elija la opción correspondiente:

<span id="page-43-0"></span>**Paso 5** Haga clic en **Guardar**.

 $\overline{\phantom{a}}$ 

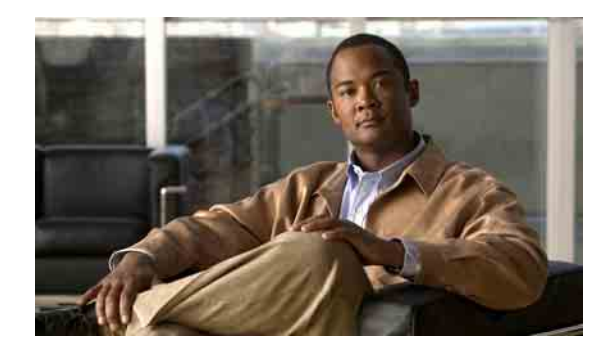

# **Administración de la notificación de mensajes**

- **•** [Acerca de la notificación de mensajes, página](#page-44-0) 39
- **•** [Ajuste de dispositivos de notificación, página](#page-45-0) 40
- **•** [Notificación de mensajes en cascada y en cadena, página](#page-54-0) 49
- **•** [Consideraciones de notificación de mensajes de texto SMS \(SMPP\), página](#page-54-1) 49

# <span id="page-44-0"></span>**Acerca de la notificación de mensajes**

<span id="page-44-1"></span>Cisco Unity Connection puede llamar a un teléfono o buscapersonas para notificarle sobre nuevos mensajes. Connection también puede enviar notificaciones de mensaje en formato de texto y mensajes SMS, por ejemplo "Mensaje urgente para soporte técnico" o "Tiene nuevos mensajes hablados", a direcciones de correo electrónico, buscapersonas alfanumérico, teléfonos celulares compatibles con texto y otros dispositivos similares.

Connection llama a un teléfono o buscapersonas o envía un mensaje de texto según los horarios de notificación y opciones de contacto que especifique. Use la herramienta web Asistente de Cisco Unity para configurar los siguientes dispositivos de notificación: teléfonos de casa, teléfonos celulares, buscapersonas, dispositivos de correo electónico (como buscapersonas alfanuméricos o direcciones de correo electrónico de casa) y teléfonos de trabajo. También puede configurar servicios adicionales como teléfonos alternativos, dispositivos de correo electrónico alternativos o dispositivos SMS. El administrador de Connection le dirá si estas opciones están disponibles.

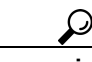

**Sugerencia** Si su teléfono celular es compatible con texto y tiene una dirección de correo electrónico para recibir mensajes de texto, puede configurar un dispositivo de notificación de correo electrónico o SMS para poder usar ese teléfono como buscapersonas alfanumérico. Las notificaciones SMS (SMPP) se usan con teléfonos celulares GSM y otros dispositivos compatibles con SMS. Las notificaciones SMS generalmente son mucho más rápidas que las notificaciones de buscapersonas de texto (SMTP) por correo electrónico, y algunos distribuidores de servicios SMS ofrecen el beneficio adicional de sustituir una notificación previa con la más reciente.

Г

# <span id="page-45-0"></span>**Ajuste de dispositivos de notificación**

<span id="page-45-2"></span>Para que Cisco Unity Connection realice una llamada de notificación, el dispositivo de notificación debe estar activado. Desactivar un dispositivo de notificación no elimina sus ajustes. Connection considera que la notificación tuvo éxito si el dispositivo contesta, inclusive cuando quedan nuevos mensajes. Por ejemplo, la notificación se considera exitosa inclusive cuando la contestadora contesta y graba el mensaje.

<span id="page-45-3"></span>Puede modificar el tipo de eventos que Connection le notifica, los llamantes o números telefónicos que accionan un dispositivo, sus horarios de notificación y las opciones de contacto para sus dispositivos de notificación sólo en la herramienta web Asistente de Cisco Unity, no por teléfono.

Este tema contiene tres procedimientos. Realice el procedimiento correspondiente, según el dispositivo que esté configurando:

- **•** [Para configurar o modificar un dispositivo de notificación por teléfono o buscapersonas, página](#page-45-1) 40
- **•** [Para configurar o modificar un dispositivo de notificación por correo electrónico \(o SMTP\),](#page-48-0)  [página](#page-48-0) 43
- **•** Para configurar o [modificar el dispositivo de notificación por SMS, página](#page-51-0) 46

**Sugerencia** Si está configurando un dispositivo SMS, consulte también la [sección "Consideraciones de notificación](#page-54-1)  [de mensajes de texto SMS \(SMPP\)" en la página](#page-54-1) 49.

#### <span id="page-45-1"></span>**Para configurar o modificar un dispositivo de notificación por teléfono o buscapersonas**

- **Paso 1** En el Asistente de Cisco Unity, en el menú Dispositivos de notificación, haga clic en **Ver dispositivos de notificación**.
- **Paso 2** En la página Dispositivos de notificación, haga clic en el dispositivo que desea modificar o configurar.
- **Paso 3** En la página Dispositivo de notificación (<nombre del dispositivo>), marque la casilla de verificación **Notificación activada** para activar el dispositivo, o desmárquela para desactivarlo.
- **Paso 4** En el campo Número de teléfono, ingrese el número de teléfono del teléfono o buscapersonas, comenzando con cualquier código de acceso que se necesite para hacer una llamada externa, por ejemplo, 9.

Use dígitos de 0 a 9. No use espacios, guiones ni paréntesis entre los dígitos. Para números de larga distancia, incluya los códigos de marcado que correspondan; por ejemplo, 1 y el código de área. También puede ingresar:

- **•** , (coma) para insertar una pausa de un segundo.
- **•** # y \* para que correspondan con las teclas # y \* del teléfono.

Es posible que no pueda ingresar ciertos números de teléfono o su sistema de teléfono puede requerir caracteres adicionales. Si encuentra dificultades con este ajuste, contáctese con el administrador de Connection.

- **Paso 5** Marque la casilla de verificación **Solicitar ID del usuario en las notificaciones** si desea que Connection le pregunte su extensión de teléfono antes de proporcionarle el mensaje.
- **Paso 6** En el campo Marcar dígitos adicionales, ingrese todos los dígitos adicionales que Connection marcará después del número de teléfono. Los dígitos pueden ser una contraseña o un número de acceso que ingrese para escuchar mensajes, o un ID que un buscapersonas requiera.
- **Paso 7** En el campo Marcar después de, ingrese el número de segundos que Connection espera después de marcar el número de teléfono o buscapersonas antes de marcar los dígitos adicionales. Es posible que necesite hacer experimentos con este ajuste. Intente 6 segundos, después aumente o disminuya al tiempo como sea necesario.
	- **Todos los mensajes** Connection llama al dispositivo cuando se recibe cualquier mensaje nuevo, incluso mensajes de desapacho y otros mensajes hablados, y mensajes de fax. **Mensajes de despacho** Connection llama al dispositivo cuando se recibe cualquier mensaje hablado nuevo que esté marcado como mensaje de despacho. **Todos los mensajes hablados** Connection llama al dispositivo cuando se recibe cualquier mensaje hablado nuevo, incluso los mensajes de despacho. **Mensajes de fax** Connection llama al dispositivo cuando se recibe cualquier mensaje de fax nuevo.
- <span id="page-46-0"></span>**Paso 8** Elija los tipos de eventos por los que Connection llamará a este dispositivo de notificación:

- <span id="page-46-1"></span>**Paso 9** Por cada tipo de evento que elija en el [Paso](#page-46-0) 8, marque la casilla de verificación Sólo urgentes para que Connection envíe la notificación sólo cuando el mensaje nuevo de ese tipo está marcado como urgente.
- **Paso 10** Para especificar que este dispositivo reciba notificaciones sólo por mensajes de usuarios específicos de Connection, haga clic en **Agregar llamantes** y luego busque por nombre:
	- **a.** En el cuadro de diálogo Buscar contactos, ingrese el criterio de búsqueda y luego haga clic en **Buscar**.

**Sugerencia** Ingrese un asterisco (\*) en un campo para incluir a todos los usuarios. Para obtener resultados más rápidos, ingrese uno o más caracteres o valores seguidos de un \* para limitar la búsqueda. Si busca un nombre común, ingrese la información en más de un campo.

**b.** En la lista de posibles correspondencias, marque la casilla de verificación ubicada al lado del usuario que desea agregar a su lista de llamantes y haga clic en **Agregar usuarios**.

Si no ve el usuario que desea, ingrese criterios de búsqueda diferentes y haga clic en **Buscar** para buscar nuevamente.

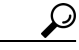

**Sugerencia** Cuando la búsqueda encuentre más correspondencias de lo esperado, aumente el valor en la lista Filas por página para ver tantas correspondencias como sea posible. Para limitar la búsqueda, ingrese criterios más completos y/o ingrese la información adecuada en cualquier campo adicional que haya dejado vacío. Haga clic en Buscar para buscar nuevamente.

**Paso 11** Para especificar que el dispositivo reciba notificaciones sólo por mensajes de números telefónicos específicos, ingrese un número telefónico en el campo Patrón de número.

Puede usar los caracteres comodín X y \* para hacer coincidir más de un número de teléfono:

- **•** El carácter X corresponde a cualquier dígito único del 0 al 9. Por ejemplo, el patrón 9XXX corresponde al intervalo de números de teléfono del 9000 al 9999.
- **•** El carácter asterisco (\*) corresponde a cualquier secuencia de dígitos. Por ejemplo, el patrón 5556304\* corresponde a los números de teléfono 5556304, 55563040, 55563041, 5556304100, y sucesivamente.

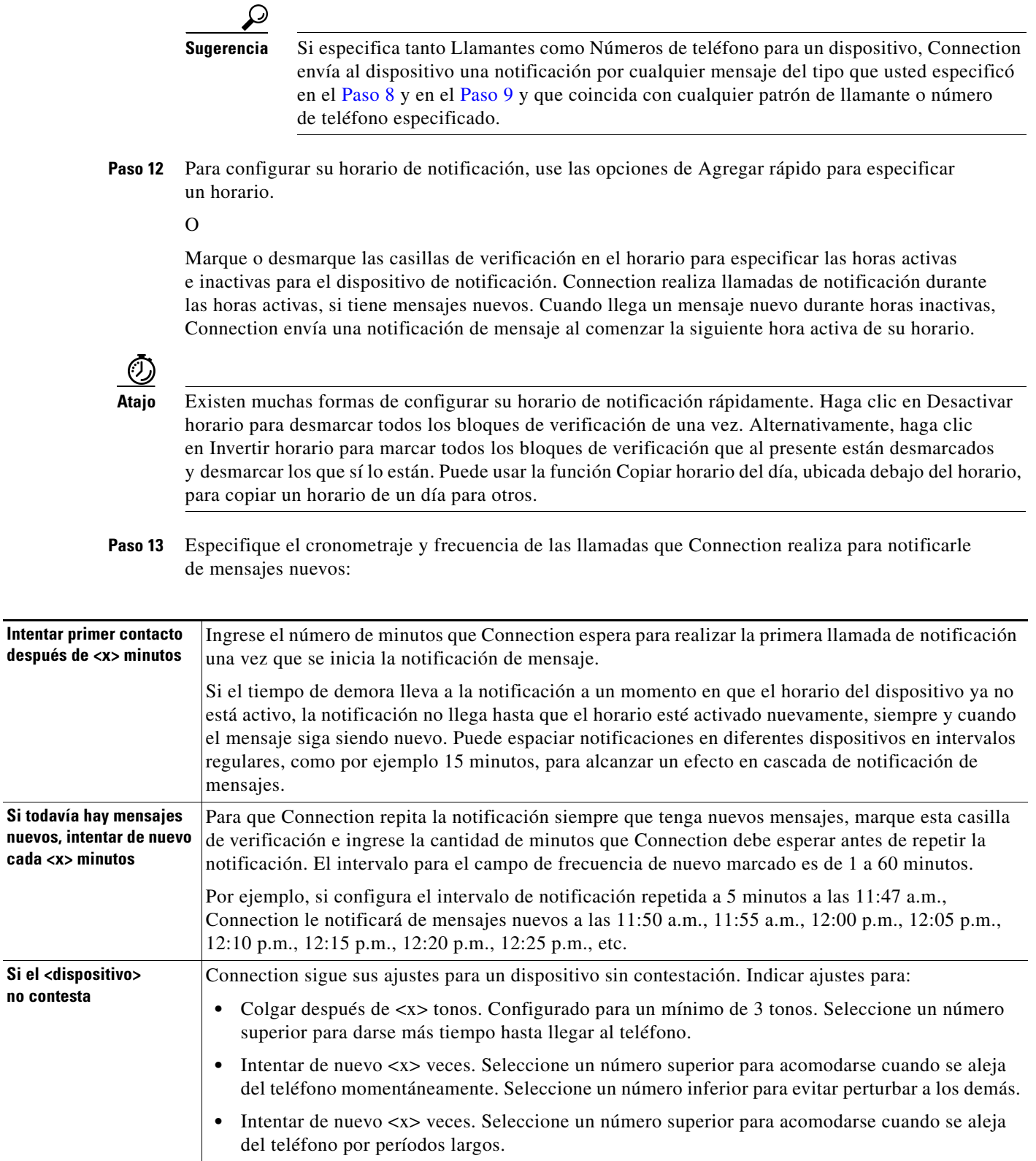

 $\overline{\phantom{a}}$ 

**cada** 

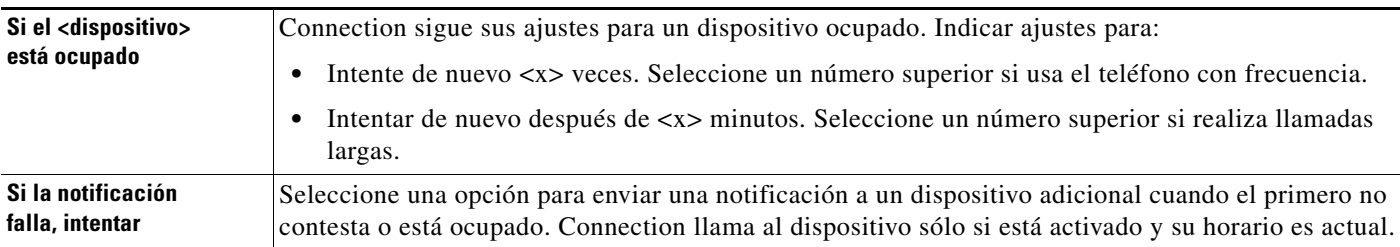

#### **Paso 14** Haga clic en **Guardar**.

#### <span id="page-48-0"></span>**Para configurar o modificar un dispositivo de notificación por correo electrónico (o SMTP)**

- **Paso 1** En el Asistente de Cisco Unity, en el menú Dispositivos de notificación, haga clic en **Ver dispositivos de notificación**.
- **Paso 2** En la página Dispositivos de notificación, haga clic en el dispositivo de correo electrónico o SMTP que desea modificar o configurar.
- **Paso 3** En la página <Nombre del dispositivo> Dispositivo de notificación, marque la casilla de verificación **Notificación activada** para activar el dispositivo, o desmárquela para desactivarlo.
- **Paso 4** En el campo Para, ingrese la dirección de correo electrónico del buscapersonas alfanumérico, teléfono celular compatible con texto u otra cuenta de correo electrónico tal como su dirección de correo electrónico de casa.
- **Paso 5** En el campo De, ingrese el número de teléfono que desea que aparezca al final del texto. Por ejemplo, ingrese el número que marca para encontrar a Connection cuando no marca desde su teléfono de escritorio.

**Sugerencia** Si posee un teléfono celular compatible con texto que ha configurado como un buscapersonas de texto, puede activar la función de devolución de llamada automática disponible con su teléfono cuando se muestra este número.

- **Paso 6** En el campo Texto, ingrese cualquier texto que desea que se muestre, por ejemplo "Tiene correo de voz". Cada vez que un mensaje llega y corresponde a los criterios seleccionados en los ajustes de notificación de mensajes, Connection envía este mensaje.
- **Paso 7** Marque la casilla de verificación **Incluir número de mensajes en texto de mensaje** si desea que Connection incluya el número total de mensajes y de mensajes nuevos en el mensaje de notificación.
- **Paso 8** Marque la casilla de verificación **Incluir información de mensaje en texto de mensaje** si desea que Connection incluya información sobre el nuevo mensaje en el texto que envía al dispositivo de notificación. Esta información puede incluir el nombre del llamante y el ID del llamante (si posee), el tipo de mensaje (hablado, fax), la hora en que se recibió el mensaje y, si el mensaje se marcó como privado o urgente, una indicación de tal estado.
- **Paso 9** Marque la casilla de verificación **Incluir enlace para Cisco PCA en texto de mensaje** si desea incluir un enlace en el mensaje de correo electrónico a PCA de Cisco.

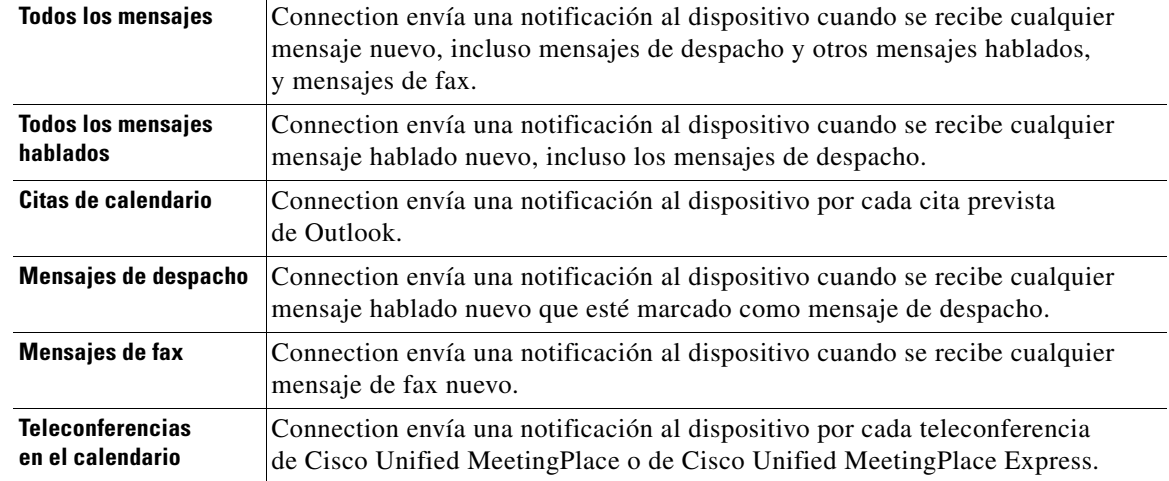

<span id="page-49-0"></span>**Paso 10** Elija los tipos de eventos por los que Connection enviará una notificación al dispositivo:

- <span id="page-49-1"></span>**Paso 11** Por cada tipo de evento que elija en el [Paso](#page-49-0) 10, marque la casilla de verificación Sólo urgentes para que Connection envíe la notificación sólo cuando el mensaje nuevo de ese tipo está marcado como urgente.
- **Paso 12** Si en el [Paso](#page-49-0) 10 usted especificó citas de calendario o teleconferencias en el calendario, en el campo **Horario de notificación avanzada para evento de calendario**, ingrese la cantidad de minutos antes que desee recibir la notificación.
- **Paso 13** Para especificar que este dispositivo reciba notificaciones sólo por mensajes de usuarios específicos de Connection, haga clic en **Agregar llamantes** y luego busque por nombre:
	- **a.** En el cuadro de diálogo Buscar contactos, ingrese el criterio de búsqueda y luego haga clic en **Buscar**.

**Sugerencia** Ingrese un asterisco (\*) en un campo para incluir a todos los usuarios. Para obtener resultados más rápidos, ingrese uno o más caracteres o valores seguidos de un \* para limitar la búsqueda. Si busca un nombre común, ingrese la información en más de un campo.

- **b.** En los resultados de búsqueda, marque las casillas de verificación junto a los usuarios que desee agregar y luego haga clic en **Agregar usuarios**.
- **c.** En la lista de posibles correspondencias, marque la casilla de verificación junto al usuario o contacto remoto que desea agregar a su lista de llamantes y haga clic en **Agregar usuarios**.

Si no ve el usuario o contacto remoto que busca, ingrese criterios de búsqueda diferentes y haga clic en **Buscar** para buscar nuevamente.

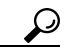

**Sugerencia** Cuando la búsqueda encuentre más correspondencias de lo esperado, aumente el valor en la lista Filas por página para ver tantas correspondencias como sea posible. Para limitar la búsqueda, ingrese criterios más completos y/o ingrese la información adecuada en cualquier campo adicional que haya dejado vacío. Haga clic en Buscar para buscar nuevamente.

**Paso 14** Para especificar que el dispositivo reciba notificaciones sólo por mensajes de números telefónicos específicos, ingrese un número telefónico en el campo Patrón de número.

Puede usar los caracteres comodín X y \* para hacer coincidir más de un número de teléfono:

- **•** El carácter X corresponde a cualquier dígito único del 0 al 9. Por ejemplo, el patrón 9XXX corresponde al intervalo de números de teléfono del 9000 al 9999.
- **•** El carácter asterisco (\*) corresponde a cualquier secuencia de dígitos. Por ejemplo, el patrón 5556304\* corresponde a los números de teléfono 5556304, 55563040, 55563041, 5556304100, y sucesivamente.

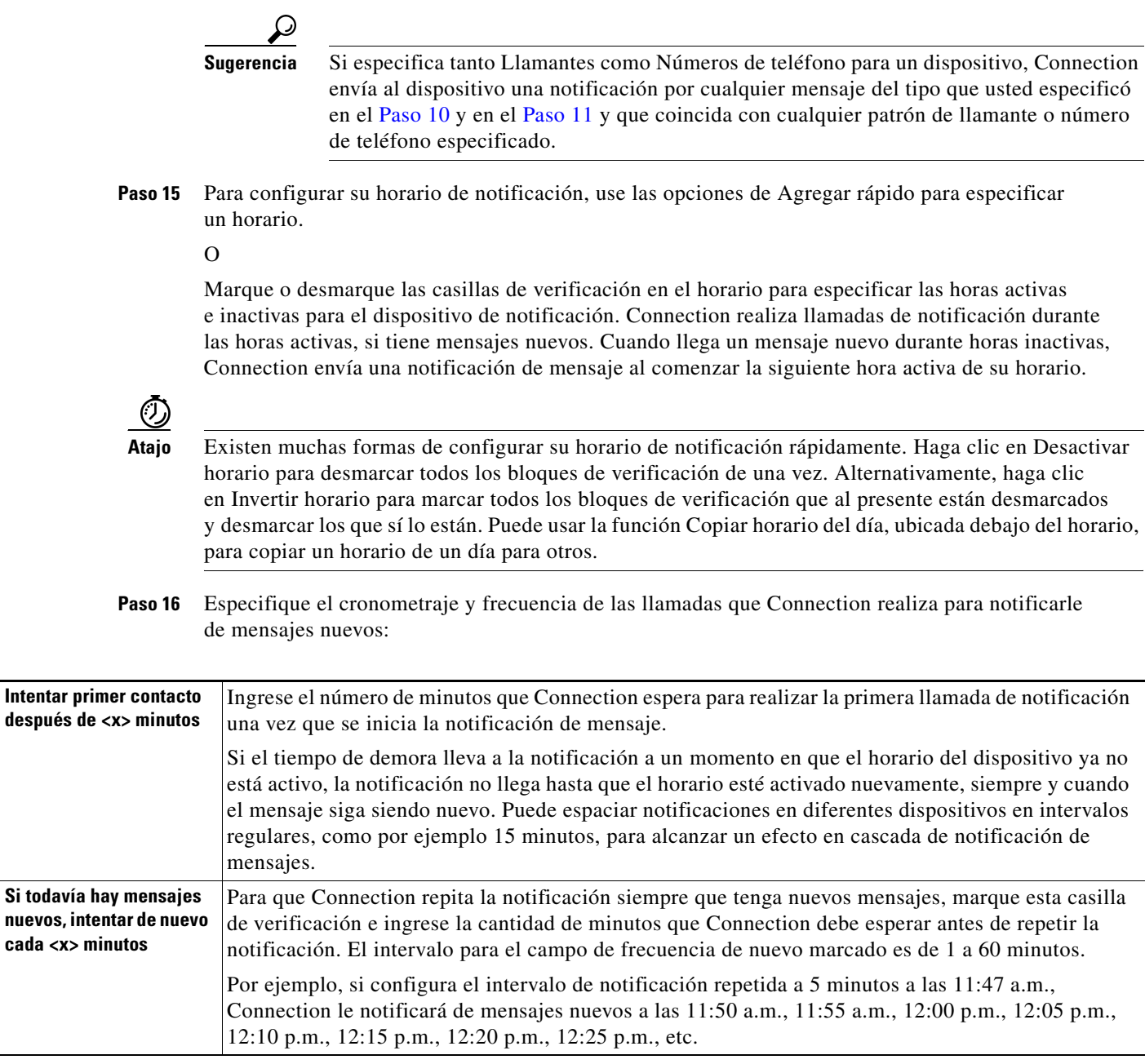

**Paso 17** Haga clic en **Guardar**.

#### <span id="page-51-0"></span>**Para configurar o modificar el dispositivo de notificación por SMS**

- **Paso 1** En el Asistente de Cisco Unity, en el menú Dispositivos de notificación, haga clic en **Ver dispositivos de notificación**.
- **Paso 2** En la página Dispositivos de notificación, haga clic en el dispositivo SMS que desee modificar o configurar.
- **Paso 3** En la página <Nombre del dispositivo> Dispositivo de notificación, marque la casilla de verificación **Notificación activada** para activar el dispositivo, o desmárquela para desactivar el servicio.
- **Paso 4** En el campo Para, ingrese el número de teléfono de su dispositivo SMS.

El formato y número que ingresa depende del distribuidor SMPP. Por ejemplo, es posible que necesite incluir códigos internacionales de país, comenzando con el símbolo de más (+) y seguido del código de país, de área, de ciudad, o código troncal, y después el número de su dispositivo: + 12065551234. No empiece con un cero ni con el prefijo de marcado internacional. No incluya espacios, guiones, paréntesis ni otras puntuaciones. Pida asistencia al administrador de Connection si tiene dificultades.

- <span id="page-51-2"></span>**Paso 5** En el campo De, lo que ingresa depende del distribuidor de SMPP:
	- **•** Si el distribuidor de SMPP requiere una dirección de origen para el servidor que envía el mensaje, ingrese la dirección de IP para el servidor Cisco Unity Connection.
	- **•** Si el distribuidor de SMPP no requiere una dirección de origen, ingrese el número de teléfono que desea que aparezca al fin del texto. Por ejemplo, ingrese el número que marca para encontrar a Cisco Unity Connection cuando no marca desde su teléfono de escritorio. Al igual que el campo Para, el formato y número que ingrese depende del distribuidor SMPP.

Pida al administrador de Connection que lo asista si no está seguro de qué ingresar en este campo.

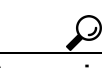

**Sugerencia** Para dispositivos SMS, considere que algunos distribuidores de servicio sustituyen el número que ingresa en el campo De con el número de teléfono de ellos. Un método alternativo de incluir un teléfono para devolución de llamada es ingresarlo en el texto de su mensaje. Por ejemplo, ingrese: tel:2065551234 en el campo Texto (consulte el [Paso](#page-51-1) 6).

<span id="page-51-1"></span>**Paso 6** En el campo Texto, ingrese cualquier texto que desea que se muestre, por ejemplo "Tiene correo de voz". Cada vez que un mensaje llega y corresponde a los criterios seleccionados en los ajustes de notificación de mensajes, Cisco Unity Connection envía este mensaje.

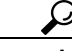

**Sugerencia** Consulte también la [sección "Consideraciones de notificación de mensajes de texto SMS](#page-54-1)  [\(SMPP\)" en la página](#page-54-1) 49.

- **Paso 7** Marque la casilla de verificación **Incluir número de mensajes en texto de mensaje** si desea que Connection incluya el número total de mensajes y de mensajes nuevos en el mensaje de notificación.
- **Paso 8** Marque la casilla de verificación **Incluir información de mensaje en texto de mensaje** si desea que Connection incluya información sobre el nuevo mensaje en el texto que envía al dispositivo de notificación. Esta información puede incluir el nombre del llamante y el ID del llamante (si posee), el tipo de mensaje (hablado, fax), la hora en que se recibió el mensaje y, si el mensaje se marcó como privado o urgente, una indicación de tal estado.
- **Paso 9** En la lista de Distribuidor de SMPP, seleccione un distribuidor.

Si no está seguro cuál distribuidor de SMPP seleccionar o si no hay distribuidores en la lista, contáctese con el administrador de Connection.

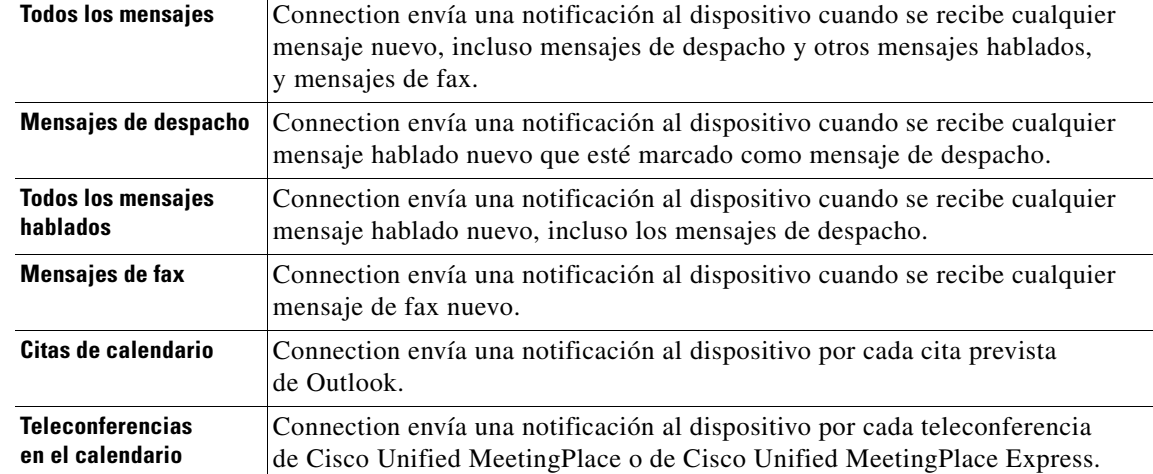

<span id="page-52-0"></span>**Paso 10** Elija los tipos de eventos por los que Connection enviará una notificación al dispositivo:

- <span id="page-52-1"></span>**Paso 11** Por cada tipo de evento que elija en el [Paso](#page-52-0) 10, marque la casilla de verificación Sólo urgentes para que Connection envíe la notificación sólo cuando el mensaje nuevo de ese tipo está marcado como urgente.
- **Paso 12** Si en el [Paso](#page-49-0) 10 usted especificó citas de calendario o teleconferencias en el calendario, en el campo **Horario de notificación avanzada para evento de calendario**, ingrese la cantidad de minutos antes que desee recibir la notificación.
- **Paso 13** Para especificar que este dispositivo reciba notificaciones sólo por mensajes de usuarios específicos de Connection, haga clic en **Agregar llamantes** y luego busque por nombre:
	- **a.** En el cuadro de diálogo Buscar contactos, ingrese el criterio de búsqueda y luego haga clic en **Buscar**.

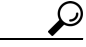

**Sugerencia** Ingrese un asterisco (\*) en un campo para incluir a todos los usuarios. Para obtener resultados más rápidos, ingrese uno o más caracteres o valores seguidos de un \* para limitar la búsqueda. Si busca un nombre común, ingrese la información en más de un campo.

**b.** En la lista de posibles correspondencias, marque la casilla de verificación junto al usuario o contacto remoto que desea agregar a su lista de llamantes y haga clic en **Agregar usuarios**.

Si no ve el usuario que busca, ingrese criterios de búsqueda diferentes y haga clic en **Buscar** para buscar nuevamente.

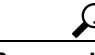

**Sugerencia** Cuando la búsqueda encuentre más correspondencias de lo esperado, aumente el valor en la lista Filas por página para ver tantas correspondencias como sea posible. Para limitar la búsqueda, ingrese criterios más completos y/o ingrese la información adecuada en cualquier campo adicional que haya dejado vacío. Haga clic en Buscar para buscar nuevamente.

Г

**Paso 14** Para especificar que el dispositivo reciba notificaciones sólo por mensajes de números telefónicos específicos, ingrese un número telefónico en el campo Patrón de número.

Puede usar los caracteres comodín X y \* para hacer coincidir más de un número de teléfono:

- **•** El carácter X corresponde a cualquier dígito único del 0 al 9. Por ejemplo, el patrón 9XXX corresponde al intervalo de números de teléfono del 9000 al 9999.
- **•** El carácter asterisco (\*) corresponde a cualquier secuencia de dígitos. Por ejemplo, el patrón 5556304\* corresponde a los números de teléfono 5556304, 55563040, 55563041, 5556304100, y sucesivamente.

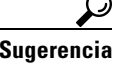

Si especifica tanto Llamantes como Números de teléfono para un dispositivo, Connection envía al dispositivo una notificación por cualquier mensaje del tipo que usted especificó en el [Paso](#page-52-0) 10 y en el [Paso](#page-52-1) 11 y que coincida con cualquier patrón de llamante o número de teléfono especificado.

**Paso 15** Para configurar su horario de notificación, use las opciones de Agregar rápido para especificar un horario.

 $\Omega$ 

Marque o desmarque las casillas de verificación en el horario para especificar las horas activas e inactivas para el dispositivo de notificación. Connection realiza llamadas de notificación durante las horas activas, si tiene mensajes nuevos. Cuando llega un mensaje nuevo durante horas inactivas, Connection envía una notificación de mensaje al comenzar la siguiente hora activa de su horario.

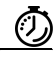

**Atajo** Existen muchas formas de configurar su horario de notificación rápidamente. Haga clic en Desactivar horario para desmarcar todos los bloques de verificación de una vez. Alternativamente, haga clic en Invertir horario para marcar todos los bloques de verificación que al presente están desmarcados y desmarcar los que sí lo están. Puede usar la función Copiar horario del día, ubicada debajo del horario, para copiar un horario de un día para otros.

**Paso 16** Especifique el cronometraje y frecuencia de las llamadas que Connection realiza para notificarle de mensajes nuevos:

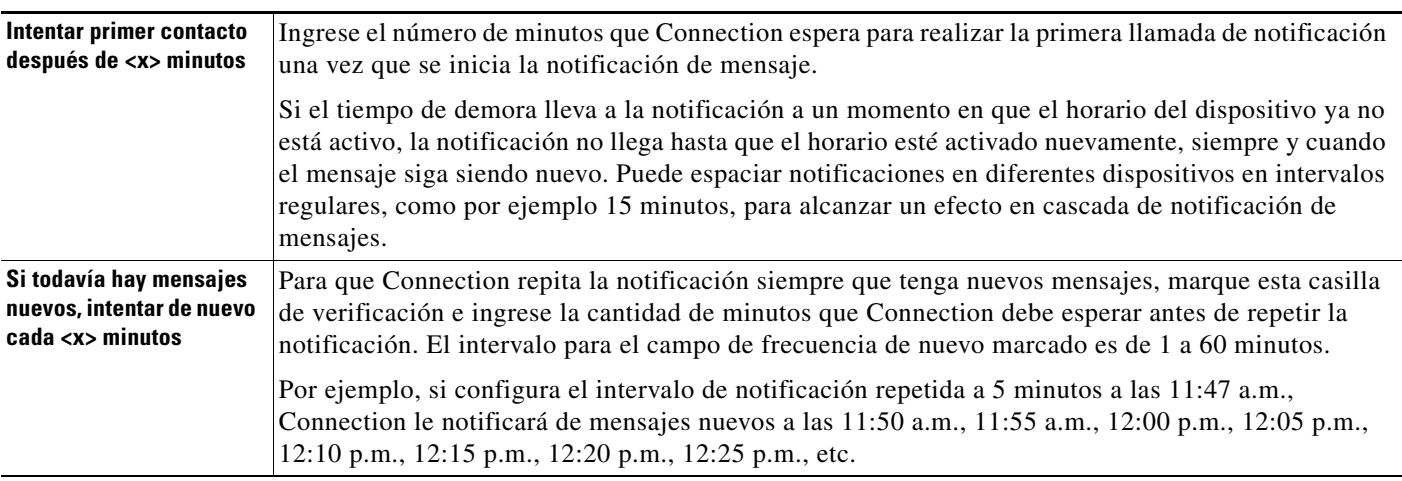

**Paso 17** Haga clic en **Guardar**.

# <span id="page-54-0"></span>**Notificación de mensajes en cascada y en cadena**

<span id="page-54-2"></span>La notificación de mensajes en cascada le permite configurar una serie de notificaciones para un círculo más amplio de destinatarios. Alternativamente, la notificación de mensajes puede configurarse como "encadenada" a una serie de dispositivos de notificación si falla un intento de enviar notificación al primer dispositivo seleccionado. La definición de fallo para un dispositivo de notificación se basa en las opciones que selecciona para intentar nuevamente un dispositivo que no se contesta o que está ocupado.

Al configurar una cadena de dispositivos de notificación de mensajes, seleccione los tipos de mensajes y urgencia de mensajes para los cuales Cisco Unity Connection llamará sólo para el primer dispositivo. Si se selecciona algún tipo de mensajes para un dispositivo que no sea el primero, la notificación de mensajes para el dispositivo comenzará inmediatamente y no esperará el fallo de notificación del dispositivo previo. De tal manera, sus notificaciones no ocurrirán en cadena sino que se activarán simultáneamente.

**Sugerencia** Para incluir un dispositivo de correo electrónico o SMS en una notificación de mensajes en cadena, debe especificar el dispositivo como el último de la cadena porque es posible que Connection no detecte el fallo de notificación para este tipo de dispositivos.

> Para configurar varios dispositivos de notificación para que funcionen en una secuencia en cascada o en cadena, es posible que necesite contactar al administrador de Connection para recibir instrucciones. Es posible que sin ciertos ajustes la notificación en cascada o en cadena no funcione correctamente.

# <span id="page-54-1"></span>**Consideraciones de notificación de mensajes de texto SMS (SMPP)**

<span id="page-54-3"></span>Tenga en cuenta las siguientes consideraciones antes de configurar las notificaciones de mensajes de texto SMS (SMPP):

- **•** Las notificaciones SMS (SMPP) se usan con teléfonos celulares GSM y otros dispositivos compatibles con SMS. Las notificaciones SMS generalmente son mucho más rápidas que las notificaciones de buscapersonas de texto (SMTP), y algunos distribuidores de servicios SMS ofrecen el beneficio adicional de sustituir una notificación previa con la más reciente.
- **•** Los distribuidores de servicio SMS a menudo cobran por cada mensaje SMS o grupo de mensajes que Cisco Unity Connection envía. Para reducir costos a su organización, considere limitar el número de notificaciones que recibe por parte de un tipo particular de mensaje o de urgencia, por ejemplo, sólo mensajes hablados urgentes o sólo mensajes hablados de llamantes o números telefónicos específicos.
- **•** Algunos distribuidores de servicios SMS sustituyen el número de teléfono que ingresa en el campo De en la página Dispositivo de notificación SMS (SMPP) en el Asistente de Cisco Unity con el número de teléfono de ellos. Una forma alternativa de incluir un número para devolución de llamada se encuentra en la Sugerencia del [Paso](#page-51-2) 5 del [procedimiento "Para configurar o](#page-51-0) modificar el [dispositivo de notificación por SMS" en la página](#page-51-0) 46.
- **•** El timbre de hora para una notificación SMS (SMPP) en algunos teléfonos refleja el momento en que el distribuidor de servicios SMS envió el mensaje SMS a su dispositivo SMS. Por eso, el timbre de hora puede no reflejar su huso horario local o formato de hora preferido.

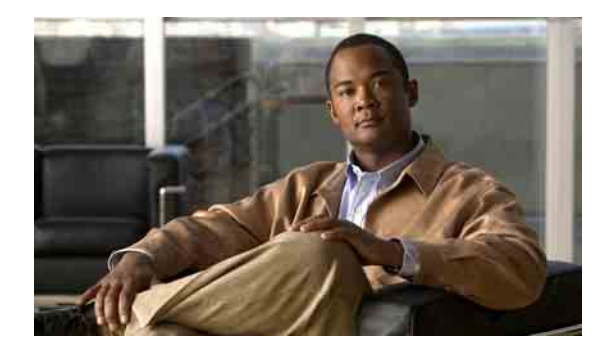

# **Administración de sus contactos personales**

- **•** [Acerca de sus contactos personales, página](#page-56-0) 51
- **•** [Adición de contactos personales, página](#page-57-0) 52
- **•** [Modificación de la información de los contactos personales, página](#page-58-0) 53
- **•** [Eliminación de contactos personales, página](#page-59-0) 54
- **•** [Importación de contactos de Exchange a su Lista personal de](#page-60-0) contactos, página 55

## <span id="page-56-0"></span>**Acerca de sus contactos personales**

<span id="page-56-1"></span>Cisco Unity Connection utiliza la información de los contactos personales para reenviar las llamadas entrantes y para ayudarlo a realizar llamadas. Connection también utiliza los contactos personales para identificar a las personas que lo llaman.

Su información de contactos personales complementa la información incluida en el directorio de Cisco Unity Connection. El directorio de Connection es interno a su organización y lo administra su administrador de sistemas, mientras que los contactos personales los configura y administra usted.

Puede usar sus contactos personales para almacenar nombres y números de personas que no estén incluidas en el directorio de Connection, entre ellos, clientes, distribuidores, familiares y amigos.

Los contactos personales se administran en la herramienta web Asistente de Cisco Unity. Puede agregar usuarios de Connection a sus contactos personales; sin embargo, el sistema no actualiza ni administra entradas automáticamente. Por ejemplo, si un compañero de trabajo de la lista se va de la empresa, deberá eliminar manualmente la entrada de los contactos personales.

<span id="page-56-2"></span>Si usa comandos de voz para realizar las llamadas, considere las siguientes ventajas de agregar otros usuarios de Connection a sus contactos personales:

- **•** Usar nombres alternativos. Los nombres alternativos pueden mejorar la precisión cuando usa comandos de voz para marcar a colegas. Considere crear y usar alias u otros nombres alternativos para aquellas personas incluidas en el directorio de Connection a quienes llame regularmente o cuyos nombres le resulten difíciles de pronunciar.
- **•** Usar números externos. Si llama a colegas a sus teléfonos celulares personales regularmente, agregue su información de directorio de Cisco Unity Connection a su lista de contactos personales junto con su número de celular para que pueda usar comandos de voz para encontrarlos rápidamente.

(Tenga en cuenta que para realizar llamadas mediante los comandos de voz, es necesario iniciar sesión en Connection.)

# <span id="page-57-0"></span>**Adición de contactos personales**

<span id="page-57-2"></span>Puede especificar dos tipos de números telefónicos para sus contactos personales:

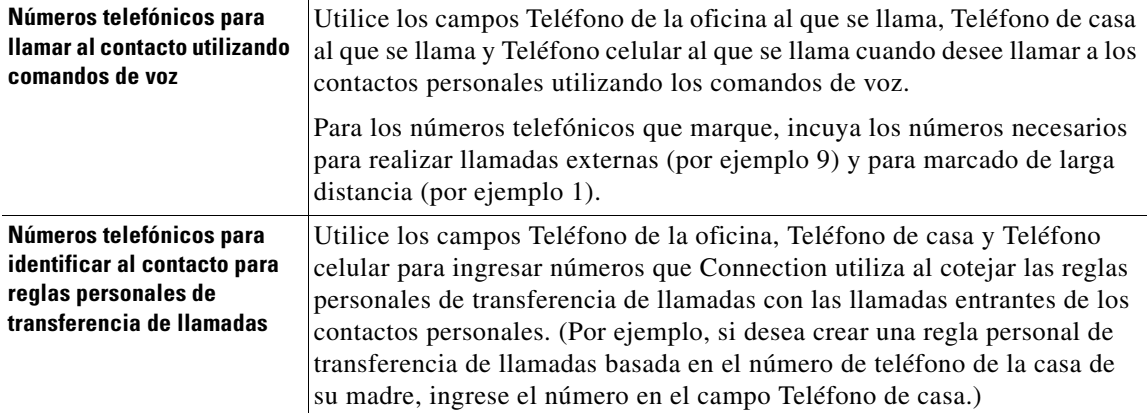

Las direcciones de correo electrónico son sólo para su información, Connection no utiliza direcciones de correo electrónico en la lista de contactos personales.

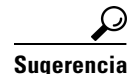

**Sugerencia** Puede importar contactos Microsoft Exchange a sus contactos personales de Connection. Consulte la [sección "Importación de contactos de Exchange a su Lista personal de](#page-60-0) contactos" en la página 55.

#### **Para agregar un contacto personal**

- **Paso 1** En el Asistente de Cisco Unity, en el menú Contactos, haga clic en **Nuevo contacto**. También puede hacer clic en el icono Nuevo contacto que está debajo de la barra de menú, en la página Ver contactos.
- **Paso 2** En la página Crear contacto, ingrese el nombre y apellido.
- **Paso 3** Si se ingresa nombres mediante caracteres que no pertenecen al alfabeto romano (por ejemplo, con caracteres Kanji para un contacto japonés), ingrese también los nombres usando el alfabeto romano en los campos Deletreo alternativo de nombre y Deletreo alternativo de apellido.

Puede utilizar los caracteres A-Z, a-z, y 0-9. El ingreso de este deletreo alternativo permite que Connection identifique los nombres si llama al contacto mediante los comandos hablados.

- **Paso 4** Si usa comandos hablados y conoce al contacto por algún nombre alternativo (por ejemplo, el nombre de soltera o un alias), ingrese el nombre en la sección Nombres alternativos.
- <span id="page-57-1"></span>**Paso 5** Para agregar otro nombre alternativo para el contacto, haga clic en **Agregar fila**, e ingréselo(s).
- **Paso 6** Repita el [Paso](#page-57-1) 5 para agregar todos los nombres alternativos para el contacto.
- **Paso 7** Puede ingresar la dirección de correo electrónico del contacto en el campo **Correo electrónico** de manera opcional. Las direcciones de correo electrónico son sólo para su información.
- **Paso 8** Si utiliza comandos de voz para llamar a sus contactos, en la sección Números de teléfono para llamar al contacto utilizando comandos de voz, ingrese el número de teléfono de la oficina, de casa o celular que Connection va a marcar para este contacto.

Cuando ingresa números de teléfonos, si el número es un número interno, ingrese la extensión del contacto. Para los números externos, ingrese el número telefónico agregándole el código de acceso necesario para realizar una llamada externa (por ejemplo, 9). Puede ingresar dígitos del 0 al 9. No utilice espacios, guiones ni paréntesis entre dígitos. Para números de larga distancia, también incluya los códigos de marcado que correspondan; por ejemplo, 1 y el código de área. También puede ingresar:

- **•** , (coma) para insertar una pausa de un segundo.
- **•** # y \* para que correspondan con las teclas # y \* del teléfono.
- **Paso 9** Si utiliza reglas personales de transferencia de llamadas para administrar llamadas de sus contactos, en la sección Números de teléfono para identificar al contacto para reglas personales de transferencia de llamadas, ingrese un número de teléfono de la oficina, de la casa y celular para llamar al contacto.

Al ingresar los números que usarán las Reglas personales de transferencia de llamadas, ingrese el número tal como aparece en una pantalla de identificación de llamantes. Connection puede identificar la llamada sólo cuando el número de teléfono de una llamada entrante coincide exactamente con el que usted ingresó en el campo.

**Paso 10** Haga clic en **Guardar**. La entrada se agrega a su lista de contactos personales.

# <span id="page-58-0"></span>**Modificación de la información de los contactos personales**

<span id="page-58-1"></span>Realice el procedimiento en esta sección cuando desee alterar el nombre o número de teléfono para un contacto, o para designar un nombre alternativo.

#### **Para modificar la información de un contacto personal**

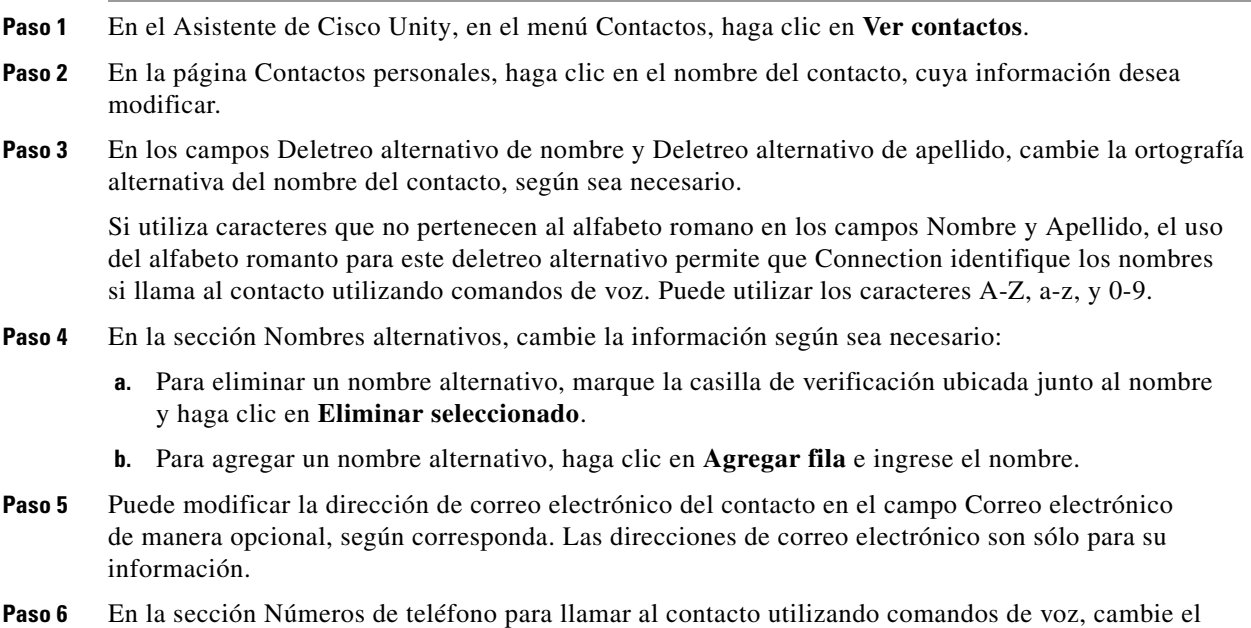

número de teléfono de la oficina, de la casa o celular del contacto que usa Connection para llamar al contacto, según corresponda.

Cuando ingresa números de teléfonos, si el número es un número interno, ingrese la extensión del contacto. Para los números externos, ingrese el número telefónico agregándole el código de acceso necesario para realizar una llamada externa (por ejemplo, 9). Puede ingresar dígitos del 0 al 9. No utilice espacios, guiones ni paréntesis entre dígitos. Para números de larga distancia, también incluya los códigos de marcado que correspondan; por ejemplo, 1 y el código de área. También puede ingresar:

- **•** , (coma) para insertar una pausa de un segundo.
- **•** # y \* para que correspondan con las teclas # y \* del teléfono.
- **Paso 7** En la sección Números de teléfono para identificar al contacto para reglas personales de transferencia de llamadas, cambie el número de teléfono de la oficina, de la casa o celular del contacto, según corresponda.

Al ingresar los números que usarán las Reglas personales de transferencia de llamadas, ingrese el número tal como aparece en una pantalla de identificación de llamantes. Connection puede identificar la llamada sólo cuando el número de teléfono de una llamada entrante coincide exactamente con el que usted ingresó en el campo.

- **Paso 8** En la sección Miembro del grupo de llamantes, cambie la información según sea necesario:
	- **a.** Para eliminar el contacto de un grupo de llamantes, desmarque la casilla de verificación ubicada junto al nombre del grupo.
	- **b.** Para agregar el contacto a un grupo de llamantes, marque la casilla de verificación ubicada junto al nombre del grupo.

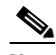

**Nota** Si no tiene configurado ningún grupo de llamantes, la sección Miembro del grupo de llamantes no aparecerá. Los grupos de llamantes se configuran en la herramienta web Reglas personales de transferencia de llamadas de Cisco Unity.

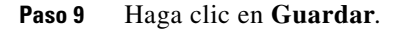

# <span id="page-59-0"></span>**Eliminación de contactos personales**

<span id="page-59-1"></span>Los contactos personales no pueden eliminarse si forman parte de un grupo de llamantes o de una regla; debe eliminar al contacto del grupo de llamantes o de la regla antes de eliminar la entrada del contacto.

#### **Para eliminar un contacto personal**

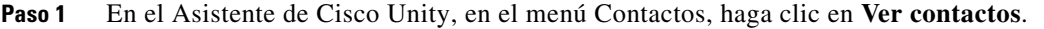

**Paso 2** En la página Contactos personales, marque la casilla de verificación junto al nombre del contacto. Puede marcar varias casillas para eliminar más de un contacto a la vez.

**Paso 3** Haga clic en el ícono **Eliminar filas seleccionadas** debajo de la barra de menús.

# <span id="page-60-0"></span>**Importación de contactos de Exchange a su Lista personal de contactos**

<span id="page-60-1"></span>Puede ahorrar tiempo cuando ingresa información en sus contactos personales al importar las entradas desde su carpeta Contactos de Microsoft Exchange. Este también es un buen método para asegurarse de que su información de contactos personales está actualizada.

Cisco Unity Connection sólo importa los nombres, números de teléfono y direcciones de correo electrónico de los contactos almacenados en el servidor Exchange. Durante el proceso de importación, Connection hace lo siguiente:

- **•** Muestra el número de contactos en su lista de contactos personales antes de la importación.
- **•** Importa la nueva información de contactos de Exchange a la lista de contactos personales.
- **•** Actualiza cualquier información de contacto de Exchange que pueda haber cambiado desde la última importación.
- **•** Quita entradas de su lista de contactos personales que han sido eliminadas en Exchange desde la última importación.

Tenga en cuenta que Connection no distingue las entradas duplicadas ni ingresa información de números telefónicos en los campos Teléfono de marcación. Una vez finalizada la importación, es posible que desee revisar sus contactos personales para eliminar las entradas duplicadas o agregar números de teléfonos de marcación si planea llamar a los contactos utilizando los comandos de voz. (Consulte la [sección "Adición de contactos personales" en la página](#page-57-0) 52 para obtener información acerca de cómo agregar información de teléfonos de marcación para un contacto.)

#### **Para importar contactos de Exchange a su Lista personal de contactos**

- **Paso 1** En el Asistente de Cisco Unity, en el menú Contactos, haga clic en **Importar contactos**.
- **Paso 2** En la página Importar Contactos de Exchange, haga clic en **Importar contactos**.
- **Paso 3** Connection importa las entradas de su carpeta Contactos de Exchange, y muestra los resultados de la importación.

Г

 $\mathbf I$ 

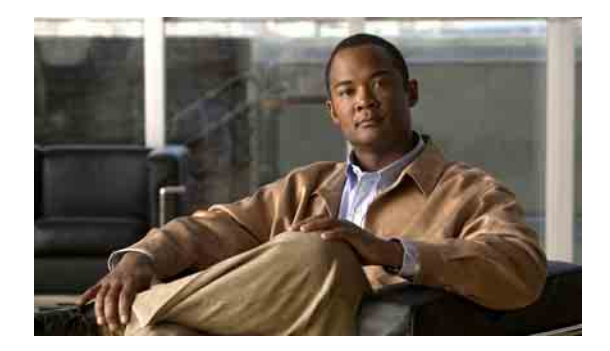

# **Administración de sus listas privadas**

- **•** [Acerca de las listas privadas, página](#page-62-0) 57
- **•** [Creación de listas privadas, página](#page-62-1) 57
- **•** [Modificación de los nombres de las listas privadas, página](#page-63-0) 58
- **•** [Modificación de los miembros de las listas privadas, página](#page-64-0) 59
- **•** [Eliminación de listas privadas, página](#page-65-0) 60

# <span id="page-62-0"></span>**Acerca de las listas privadas**

<span id="page-62-3"></span>Puede utilizar listas privadas para crear sus propios grupos de destinatarios de mensajes hablados. Cuando envía un mensaje hablado a una de las listas privadas, todos los miembros de la lista reciben el mensaje. Cisco Unity Connection proporciona varias listas privadas para personalizar.

Sólo usted puede enviar mensajes hablados a sus listas privadas. Puede hacerlo por teléfono utilizando el teclado o los comandos de voz, o en la herramienta web Bandeja de entrada de Cisco Unity. No se puede enviar mensajes desde su programa de correo electrónico a las listas privadas.

# <span id="page-62-1"></span>**Creación de listas privadas**

<span id="page-62-2"></span>El administrador de Connection especifica el número máximo de listas que puede administrar.

#### **Para crear una lista privada**

**Paso 1** En el Asistente de Cisco Unity, en el menú Listas privadas, haga clic en **Nueva lista privada**. **Paso 2** En la página Lista privada, en el campo Nombre, ingrese un nombre para la lista. Si utiliza comandos de voz, éste será el nombre que dirá para agregar la lista privada a una lista de destinatarios de mensajes.

**Sugerencia** No utilice caracteres especiales ni marcas diacríticas en el nombre de lista. Si utiliza comandos de voz, es posible que Connection tenga problemas para reconocer nombres que contengan esas características.

**Paso 3** En el campo Nombre grabado, en Media Master, haga clic en **Grabar** y grabe el nombre de la lista. **Paso 4** Después de grabar, haga clic en **Detener**.

- <span id="page-63-1"></span>**Paso 5** Si utiliza comandos de voz y el nombre de lista no se pronuncia como se lee, ingrese otro nombre en la sección Nombres alternativos.
- **Paso 6** Para agregar más nombres alternativos, haga clic en **Agregar fila** y repita el [Paso](#page-63-1) 5.
- <span id="page-63-2"></span>**Paso 7** Haga clic en **Agregar miembros**.
- **Paso 8** En el cuadro de diálogo Buscar nombres, haga clic en la ficha correspondiente para especificar el alcance de búsqueda.
- **Paso 9** En uno o más campos, ingrese la información adecuada acerca del usuario, lista de distribución, lista privada o contacto remoto que desea agregar a la lista nueva.
- **Paso 10** Haga clic en **Buscar**.
- <span id="page-63-3"></span>**Paso 11** En la lista de posibles correspondencias, marque la casilla de verificación junto al usuario, lista de distribución, lista privada o contacto remoto que desea agregar a su lista privada y haga clic en **Agregar miembros**.

Si no ve el usuario, lista de distribución, lista privada o contacto remoto que desea, ingrese criterios de búsqueda diferentes y haga clic en Buscar para buscar nuevamente.

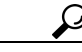

**Sugerencia** Cuando la búsqueda encuentre más correspondencias de lo esperado, aumente el valor en la lista Filas por página para ver tantas correspondencias como sea posible. Para limitar la búsqueda, ingrese criterios más completos y/o ingrese la información adecuada en cualquier campo adicional que haya dejado vacío. Haga clic en Buscar para buscar nuevamente.

**Paso 12** Repita desde el [Paso](#page-63-2) 7 al [Paso](#page-63-3) 11 hasta terminar de agregar miembros a la lista.

# <span id="page-63-0"></span>**Modificación de los nombres de las listas privadas**

<span id="page-63-5"></span>Cada lista privada tiene un nombre grabado y un nombre de visualización. Cuando envía mensajes a listas privadas por teléfono, Cisco Unity Connection reproduce el nombre grabado para que pueda confirmar si envió el mensaje a la lista correcta.

<span id="page-63-4"></span>Si utiliza comandos de voz, también puede especificar nombres alternativos para el nombre de visualización que le da a una lista privada. Dice el nombre de visualización cuando usa los comandos de voz para enviar un mensaje a la lista privada por teléfono. Considere especificar nombres alternativos si el nombre de visualización no se pronuncia como se lee, como puede ser el caso con acrónimos y abreviaturas en inglés. (Por ejemplo, el nombre de la lista para los mensajes de correo electrónico es Email. En este caso, podría agregar el deletreo correspondiente a la pronunciación "imeil" como nombre alternativo.)

#### **Para modificar el nombre de una lista privada**

**Paso 1** En el Asistente de Cisco Unity, en el menú Listas privadas, haga clic en **Ver listas privadas**.

- **Paso 2** En la página Listas privadas, haga clic en la lista, cuyo nombre desea cambiar.
- **Paso 3** En la página Lista privada, en el campo Nombre, elimine el nombre antiguo e ingrese uno nuevo. Este es el nombre de visualización.
- **Paso 4** En el campo Nombre grabado, en Media Master, haga clic en **Grabar** y grabe el nombre nuevo de la lista.
- **Paso 5** Después de grabar, haga clic en **Detener**.

**Paso 6** En la sección Nombres alternativos, cambie la información según sea necesario:

- **a.** Para eliminar un nombre alternativo, marque la casilla de verificación ubicada junto al nombre y haga clic en **Eliminar seleccionado**.
- **b.** Para agregar un nombre alternativo, haga clic en **Agregar fila** e ingrese el nombre.

**Paso 7** Haga clic en **Guardar**.

## <span id="page-64-0"></span>**Modificación de los miembros de las listas privadas**

<span id="page-64-3"></span>El número máximo de miembros que puede agregar a una lista privada lo especifica el administrador de Connection. Cualquier usuario o lista de distribución del sistema incluida en el directorio se puede elegir como miembro en las listas privadas.

<span id="page-64-2"></span>Según la configuración de Cisco Unity Connection en la organización, puede enviar y responder mensajes de usuarios en sistemas remotos de envío/recepción de mensajes hablados que no están en el directorio. Si es así, también puede incluir estos usuarios, conocidos como contactos remotos, en las listas privadas.

Si intenta agregar a un usuario, lista privada, lista de distribución del sistema, o contacto remoto que ya es un miembro de la lista privada, Connection no agrega el miembro a la misma lista nuevamente.

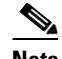

**Nota** Los cambios administrativos en miembros de la lista privada pueden generar una presentación diferente cuando vuelva a ver las listas posteriormente. Ocasionalmente, los cambios administrativos pueden generar incluso la eliminación de algunos miembros de las listas sin aviso. El administrador de Connection le informará antes de hacer los cambios, aunque aún necesite agregar estos miembros nuevamente a la listas en caso de que se eliminen inadvertidamente.

#### **Para modificar los miembros de una lista privada**

- **Paso 1** En el Asistente de Cisco Unity, en el menú Listas privadas, haga clic en **Ver listas privadas**.
- **Paso 2** En la página Listas privadas, haga clic en la lista, cuyos miembros desea cambiar.
- **Paso 3** Para agregar miembros, vaya al [Paso](#page-64-1) 4.

Para eliminar miembros, en la página Lista privada, marque la casilla de verificación ubicada al lado de cualquier miembro que desee eliminar de la lista y haga clic en **Eliminar seleccionado**.

- <span id="page-64-1"></span>**Paso 4** Para agregar miembros, en la página Lista privada, haga clic en **Agregar miembros** y busque los nombres:
	- **a.** En el cuadro de diálogo Buscar nombres, haga clic en la ficha correspondiente para especificar el alcance de búsqueda.
	- **b.** En uno o más campos, ingrese la información adecuada acerca del usuario, lista de distribución, lista privada o contacto remoto que desea agregar a la lista.
	- **c.** Haga clic en **Buscar**.
	- **d.** En la lista de posibles correspondencias, marque la casilla de verificación junto al usuario, la lista de distribución, lista privada o contacto remoto que desea agregar a su lista y haga clic en **Agregar miembros**.

Г

Si no ve el usuario, lista de distribución, lista privada o contacto remoto que desea, ingrese criterios de búsqueda diferentes y haga clic en **Buscar** para buscar nuevamente.

 $\boldsymbol{\mathsf{Q}}$ 

**Sugerencia** Cuando la búsqueda encuentre más correspondencias de lo esperado, aumente el valor en la lista Filas por página para ver tantas correspondencias como sea posible. Para limitar la búsqueda, ingrese criterios más completos y/o ingrese la información adecuada en cualquier campo adicional que haya dejado vacío. Haga clic en Buscar para buscar nuevamente.

**Paso 5** Repita el [Paso](#page-64-1) 4 hasta terminar de agregar miembros a la lista.

# <span id="page-65-0"></span>**Eliminación de listas privadas**

<span id="page-65-1"></span>Cuando elimina una lista, se eliminan el nombre grabado y el nombre de visualización, así como todos los miembros de la lista.

#### **Para eliminar una lista privada**

- **Paso 1** En el Asistente de Cisco Unity, en el menú Listas privadas, haga clic en **Ver listas privadas**.
- **Paso 2** En la página Listas privadas, marque la casilla de verificación ubicada al lado de la lista que desee eliminar.
- **Paso 3** Haga clic en el ícono **Eliminar filas seleccionadas** debajo de la barra de menús.

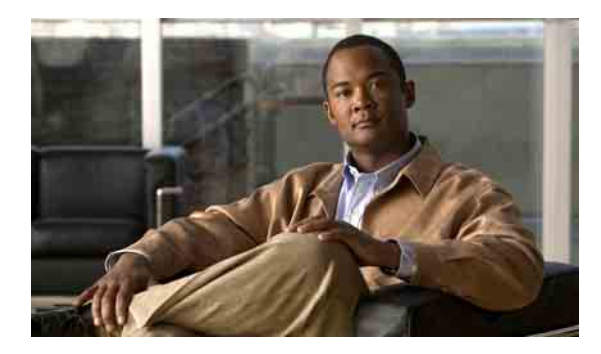

### **ÍNDICE**

### **A**

acceso a la herramienta web Asistente de Cisco Unity **[1](#page-6-0)** accesos directos, teclado de Media Master **[5](#page-10-0)** accesos directos de teclado, Media Master **[5](#page-10-0)** activar saludos **[37](#page-42-1)** adición contactos personales **[52](#page-57-2)** dispositivos alternativos **[9](#page-14-0)** escrituras alternativas de su nombre **[7](#page-12-0)** nombres alternativos **[8](#page-13-0)** nombres alternativos para listas privadas **[58](#page-63-4)** [alias.](#page-13-0) *Consulte* nombres alternativos archivos de sonido, uso en las grabaciones **[4](#page-9-0)** Asistente de Cisco Unity **[1](#page-6-1)** [Asistente para comunicación personal de Cisco.](#page-6-2)  *Consulte* PCA de Cisco

### **B**

buscapersonas

dispositivos de notificación, configuración **[40](#page-45-2)** uso como dispositivo alternativo **[9](#page-14-0)**

### **C**

configuración avanzada, modificación para dispositivos alternativos **[10](#page-15-0)**

configuración de los dispositivos de notificación **[40](#page-45-2)**

confirmación, modificación de eliminaciones de mensajes **[27](#page-32-0)**

contactos de Exchange, importar a los contactos personales **[55](#page-60-1)**

contactos personales acerca de **[51](#page-56-1)** agregar entradas a **[52](#page-57-2)** eliminación **[54](#page-59-1)** importar contactos de Exchange **[55](#page-60-1)** modificar información de **[53](#page-58-1)** ventajas de agregar usuarios de Connection **[51](#page-56-2)** contactos remotos, adición a listas privadas **[59](#page-64-2)** contraseña de cuentas de servicios externos, modificación **[13](#page-18-0)** contraseña de teléfono modificación **[12](#page-17-0)** protección **[11](#page-16-0)** contraseñas acerca de **[11](#page-16-1)** modificación, teléfono **[12](#page-17-0)** modificación de PCA de Cisco **[13](#page-18-1)** protección **[11](#page-16-0)** conversación estilo de menú, modificación **[16](#page-21-0)** idioma, modificación **[15](#page-20-0)** preferencias, acerca de **[15](#page-20-1)** timbres de hora del mensaje, modificación del formato horario **[17](#page-22-0)** velocidad, modificación **[16](#page-21-1)** volumen, modificación **[16](#page-21-2)**

creación de listas privadas **[57](#page-62-2)**

### **D**

dar retroalimentación acerca de Connection **[1](#page-6-3)** desactivar saludos **[37](#page-42-1)**

directorio

modificación del estado del listado **[10](#page-15-1)** uso de nombres alternativos **[8](#page-13-1)**

dispositivos alternativos

adición **[9](#page-14-0)**

configuración avanzada, modificación **[10](#page-15-0)**

dispositivos de notificación por correo electrónico, configuración **[40](#page-45-3)**

dispositivos de notificación por SMTP, configuración **[40](#page-45-3)** dispositivos de notificación por teléfono,

configuración **[40](#page-45-2)**

### **E**

eliminación

contactos personales **[54](#page-59-1)**

listas privadas **[60](#page-65-1)**

escrituras alternativas de su nombre, adición **[7](#page-12-0)** estilo de menú, modificación de conversación **[16](#page-21-0)** [extensiones alternativas.](#page-14-0) *Consulte* dispositivos alternativos.

### **F**

filtrado de llamadas

opciones **[32](#page-37-0)**

preferencias, modificación **[32](#page-37-1)**

formato horario, modificación para timbres de hora del mensaje **[17](#page-22-0)**

### **G**

grabación modificación de dispositivo **[4](#page-9-1)** saludos **[37](#page-42-1)**

grabaciones, uso de archivos de sonido en las **[4](#page-9-0)**

### **H**

Herramienta web Asistente de Cisco Unity

```
acceso 1
acerca de 1
```
#### **I**

idiomas, modificación de conversación **[15](#page-20-0)** importar contactos de Exchange a los contactos personales **[55](#page-60-1)** información del remitente (propiedad del mensaje) **[25](#page-30-0)** inicio de sesión, modificación de reproducción de Connection **[18](#page-23-0)**

### **L**

listas privadas acerca de **[57](#page-62-3)** adición de contactos remotos **[59](#page-64-2)** adición de nombres alternativos para **[58](#page-63-4)** creación **[57](#page-62-2)** eliminación **[60](#page-65-1)** modificar miembros **[59](#page-64-3)** modificar nombres de **[58](#page-63-5)** llamadas, acerca de indirectas y directas **[29](#page-34-0)** llamadas directas, acerca de **[29](#page-34-0)** llamadas indirectas, acerca de **[29](#page-34-0)** llamantes, opciones para dejar mensajes **[32](#page-37-2)**

### **M**

Media Master accesos directos de teclado **[5](#page-10-0)** acerca de **[3](#page-8-0)** ilustración **[3](#page-8-0)** modificación de los dispositivos de grabación y reproducción **[4](#page-9-1)** uso de archivos de sonido en sus grabaciones **[4](#page-9-0)**

#### mensajes

información que escucha al verificar **[21](#page-26-0)** modificación de confirmación para eliminación **[27](#page-32-0)** modificación de información que reproduce Connection **[25](#page-30-1)** modificación de la velocidad de reproducción **[22](#page-27-0)** modificación del número total en el inicio de sesión **[18](#page-23-0)** modificación del orden de la reproducción **[23](#page-28-0)** modificación del volumen de la reproducción **[22](#page-27-1)** opciones para llamantes **[32](#page-37-2)** preferencias de adición de direcciones, modificación **[19](#page-24-0)** preferencias de envío, modificación **[19](#page-24-1)** modificación cómo Connection gestiona los mensajes al colgar o desconectar **[26](#page-31-0)** configuración avanzada para dispositivos alternativos **[10](#page-15-0)** confirmación de eliminaciones de mensajes **[27](#page-32-0)** contraseña de cuentas de servicios externos, contraseñas cuenta de servicios externos, modificación **[13](#page-18-0)** contraseña de PCA de Cisco **[13](#page-18-1)** contraseña de teléfono **[12](#page-17-0)** dispositivo de grabación **[4](#page-9-1)** dispositivo de reproducción **[4](#page-9-1)** dispositivos de notificación **[40](#page-45-2)** estado del listado en el directorio **[10](#page-15-1)** formato horario para timbres de hora del mensaje **[17](#page-22-0)** información de contactos personales **[53](#page-58-1)** información de mensaje que reproduce Connection **[25](#page-30-1)** miembros de las listas privadas **[59](#page-64-3)** modo de entrada del teléfono **[17](#page-22-1)** nombre grabado **[8](#page-13-2)** nombres alternativos para listas privadas **[58](#page-63-4)** nombres de listas privadas **[58](#page-63-5)** orden de la reproducción de mensajes **[23](#page-28-0)** origen de saludos **[37](#page-42-1)**

preferencias de adición de direcciones y envío de mensajes **[19](#page-24-0)** preferencias de filtrado de llamadas **[32](#page-37-1)** preferencias de llamadas en espera **[31](#page-36-0)** preferencias de mensajes de llamantes **[32](#page-37-2)** preferencias de transferencia de llamadas **[30](#page-35-0)** reproducción de Connection en el inicio de sesión **[18](#page-23-0)** modo de entrada, modificación del teléfono **[17](#page-22-1)** modo de entrada del teléfono, modificación **[17](#page-22-1)**

### **N**

[nombre.](#page-13-2) *Consulte* nombre grabado *o* nombres alternativos nombre grabado modificación **[8](#page-13-2)** modificación de reproducción en el inicio de sesión **[18](#page-23-0)** nombres alternativos adición **[8](#page-13-0)** adición de escrituras diferentes de su nombre **[7](#page-12-0)** adición para listas privadas **[58](#page-63-4)** notificación acerca de **[39](#page-44-1)** cadena **[49](#page-54-2)** cascada **[49](#page-54-2)** configuración de dispositivos **[40](#page-45-2)** mensaje de texto SMS **[49](#page-54-3)** [notificación de mensajes.](#page-44-1) *Consulte* notificación notificaciones de mensajes en cadena **[49](#page-54-2)** notificaciones de mensajes en cascada **[49](#page-54-2)** número del mensaje (propiedad del mensaje) **[25](#page-30-2)**

### **O**

orígenes de saludos **[37](#page-42-2)**

### **P**

PCA de Cisco acerca de **[1](#page-6-2)** contraseña, modificación **[13](#page-18-1)** contraseña, protección **[11](#page-16-0)** preferencias de adición de direcciones, modificación **[19](#page-24-1)** preferencias de envío, modificación **[19](#page-24-1)** preferencias de llamadas en espera, modificación **[31](#page-36-0)** preferencias de reproducción de mensajes, acerca de **[21](#page-26-1)** preferencias personales, acerca de **[7](#page-12-1)** propiedades del mensaje acerca de **[25](#page-30-3)**

hora de envío del mensaje **[25](#page-30-4)** información del remitente **[25](#page-30-0)** número del mensaje **[25](#page-30-2)** tipo de mensaje **[25](#page-30-5)**

### **R**

regla de transferencia alternativa (básica) **[30](#page-35-1)** regla de transferencia de horas no hábiles (básica) **[30](#page-35-2)** regla estándar de transferencia (básica) **[29](#page-34-1)** reproducción modificación de dispositivo **[4](#page-9-1)** velocidad, modificación **[22](#page-27-0)**

volumen, modificación **[22](#page-27-1)**

retroalimentación, dar acerca de Connection **[1](#page-6-3)**

### **S**

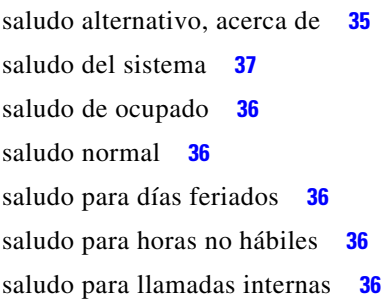

saludos

acerca de **[35](#page-40-2)** activar **[37](#page-42-1)** administración en varios idiomas, acerca de **[35](#page-40-3)** alternativo **[35](#page-40-1)** desactivar **[37](#page-42-1)** día feriado **[36](#page-41-2)** grabación **[37](#page-42-1)** horas no hábiles **[36](#page-41-3)** llamadas internas **[36](#page-41-4)** modificación del origen de **[37](#page-42-1)** normal **[36](#page-41-1)** ocupado **[36](#page-41-0)** orígenes de **[37](#page-42-2)** reemplazo **[35](#page-40-4)** sistema **[37](#page-42-3)**

#### SMS

dispositivos de notificación, configuración **[40](#page-45-3)** notificaciones de mensaje de texto **[49](#page-54-3)**

### **T**

teléfono celular, uso como dispositivo alternativo **[9](#page-14-0)** teléfono de casa, uso como dispositivo alternativo **[9](#page-14-0)** timbre de hora (propiedad del mensaje) **[25](#page-30-4)** tipo de mensaje (propiedad del mensaje) **[25](#page-30-5)** transferencia de llamadas modificación de las preferencias de llamadas en espera **[31,](#page-36-0) [32](#page-37-1)** preferencias, modificación **[30](#page-35-0)** regla alternativa (básica) **[30](#page-35-1)** regla de horas no hábiles (básica) **[30](#page-35-2)** regla estándar (básica) **[29](#page-34-1)** reglas, acerca de **[29](#page-34-0)**

**The Contract of the Contract of the Contract of the Contract of the Contract of the Contract of the Contract of the Contract of the Contract of the Contract of the Contract of the Contract of the Contract of the Contract** 

### **V**

#### velocidad

modificación de conversación **[16](#page-21-1)** modificación de la reproducción de mensajes **[22](#page-27-0)** verificación de mensajes, información que escucha **[21](#page-26-0)** volumen

modificación de conversación **[16](#page-21-2)**

modificación de la reproducción de mensajes **[22](#page-27-1)**

**Índice**

 $\overline{\phantom{a}}$